## $I = I L N I (E)$

# VISUAL PRESENTER **EV-4400AF**

## **INSTRUCTION MANUAL**

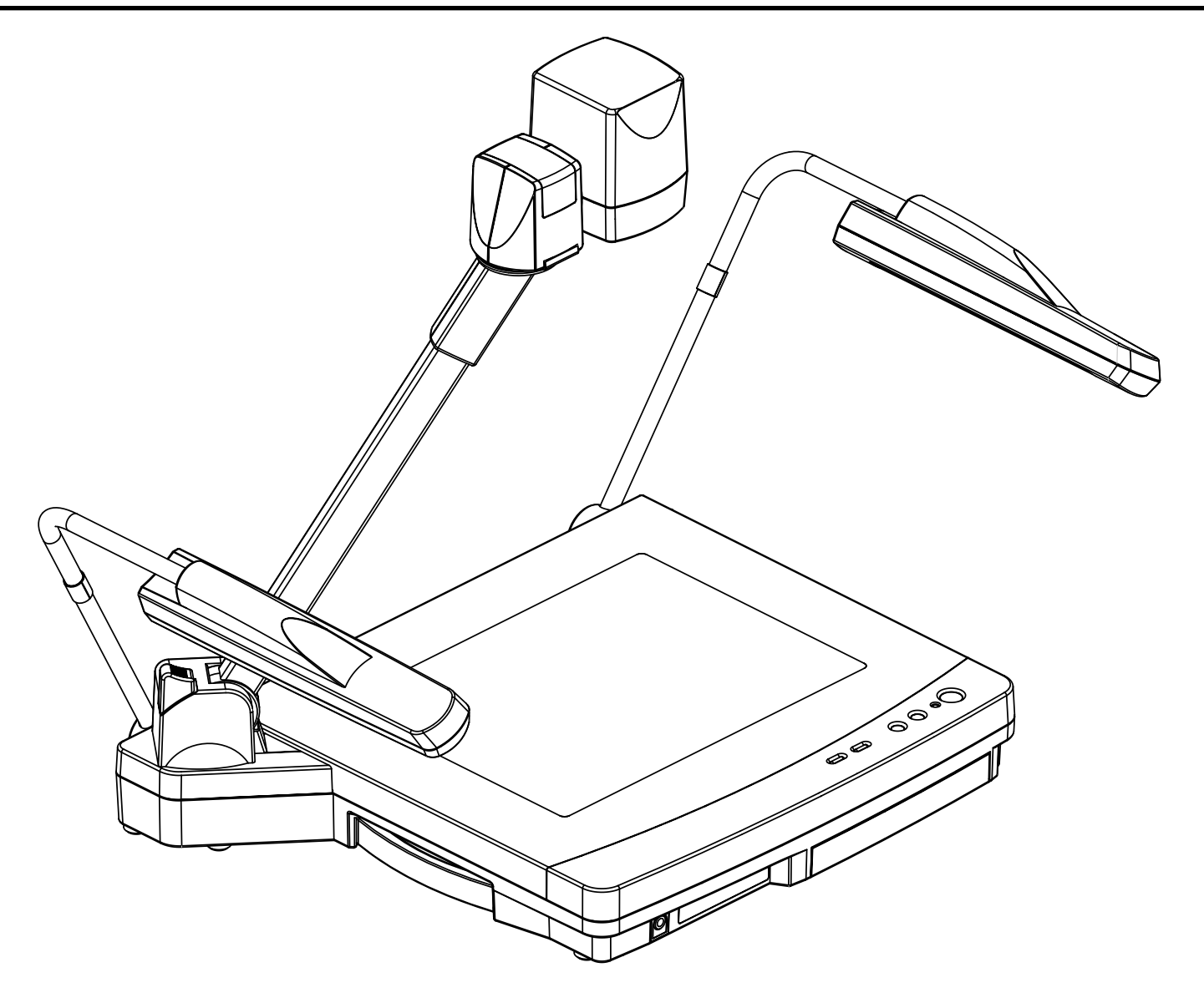

Please read this instruction manual carefully before using this Visual Presenter and keep it for future reference.

# **IMPORTANT SAFEGUARDS**

 $\blacksquare$  Read Instructions – All the safety and operating instructions should be read before the appliance is operated.

 $\blacksquare$  Retain Instructions – The safety and operating instructions should be retained for future reference.

 $\blacksquare$  Heed Warnings – All warnings on the product and in the operating instructions should be adhered to.

 $\blacksquare$  Follow Instructions – All operating and use instructions should be followed.

 $\blacksquare$  Cleaning – Unplug this product from the wall outlet before cleaning. Do not use liquid cleaners or aerosol cleaners. Use a damp cloth for cleaning.

Attachments – Do not use attachments not recommended by the product manufacturer as they may cause hazards.

 $\blacksquare$  Water and Moisture – Do not use this product near water - for example, near a bath tub, wash bowl, kitchen sink, or laundry tub, in a wet basement, or near a swimming pool, and the like.

 $\blacksquare$  Accessories – Do not place this product on an unstable cart, stand, tripod, bracket, or table. The product may fall, causing serious injury to a child or adult, and serious damage to the product. Use only with a cart, stand, tripod, bracket, or table recommended by the manufacturer, or sold with the product. Any mounting of the product should follow the manufacturer's instructions, and should use a mounting accessory recommended by the manufacturer.

 $\blacksquare$  Ventilation – Slots and openings in the cabinet are provided for ventilation and to ensure reliable operation of the product and to protect it from overheating, and these openings must not be blocked or covered. The openings should never be blocked by placing the product on a bed, sofa, rug, or other similar surface. This product should not be placed in a built-in installation such as a bookcase or rack unless proper ventilation is provided or the manufacturer's instructions have been adhered to.

 $\blacksquare$  Power Sources – This product should be operated only from the type of power source indicated on the marking label. If you are not sure of the type of power supply to your home consult your appliance dealer or local power company. For products intended to operate from battery power, or other sources, refer to the operating instructions.

Grounding or Polarization  $-$  This product may be equipped with either a polarized 2-wire AC line plug (a plug having one blade wider than the other) or a 3-wire grounding type plug, a plug having a third (grounding) pin. The 2-wire polarized plug will fit into the power outlet only one way. This is a safety feature. If you are unable to insert the plug fully into the outlet, try reversing the plug. If the plug still fails to fit, contact your electrician to replace your obsolete outlet. Do not defeat the safety purpose of the polarized plug. The 3-wire grounding type plug will fit into a grounding type power outlet. This is a safety feature. If you are unable to insert the plug into the outlet, contact your electrician to replace your obsolete outlet. Do not defeat the safety purpose of the grounding type plug.

■ Power-Cord Protection – Power-supply cords should be routed so that they are not likely to be walked on or pinched by items placed upon or against them, paying particular attention to cords at plugs, convenience receptacles, and the point where they exit from the product.

 $\blacksquare$  Lightning – For added protection for this product during a lightning storm, or when it is left unattended and unused for long periods of time, unplug it from the wall outlet and disconnect the antenna or cable system. This will prevent damage to the product due to lightning and power-line surges.

 $\blacksquare$  Overloading  $-$  Do not overload wall outlets, extension cords, or integral convenience receptacles as this can result in a risk of fire or electric shock.

A product and cart combination should be moved with care. Quick stops, excessive force, and uneven surfaces may cause the product and cart combination to overturn.

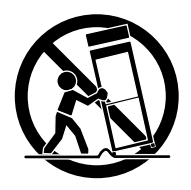

 $\blacksquare$  Object and Liquid Entry  $-$ Never push objects of any kind into this product through openings as they may touch dangerous voltage points or short-out parts that could result in a fire or electric shock. Never spill liquid of any kind on the product.

 $\blacksquare$  Servicing – Do not attempt to service this product yourself as opening or removing covers may expose you to dangerous voltage or other hazards. Refer all servicing to qualified service personnel.

■ Damage Requiring Service – Unplug this product from the wall outlet and refer servicing to qualified service personnel under the following conditions:

- When the power-supply cord or plug is damaged.
- If liquid has been spilled, or objects have fallen into the product.
- If the product has been exposed to rain or water.
- If the product does not operate normally by following the operating instructions. Adjust only those controls that are covered by the operating instructions as an improper adjustment of other controls may result in damage and will often require extensive work by a qualified technician to restore the product to its normal operation.
- If the product has been dropped or damaged in any way.
- When the product exhibits a distinct change in performance - this indicates a need for service.

 $\blacksquare$  Replacement Parts – When replacement parts are required, be sure the service technician has used replacement parts specified by the manufacturer or have the same characteristics as the original part. Unauthorized substitutions may result in fire, electric shock or other hazards.

 $\blacksquare$  Safety Check – Upon completion of any service or repairs to this product, ask the service technician to perform safety checks to determine that the product is in proper operating condition.

 $\blacksquare$  Heat – The product should be situated away from heat sources such as radiators, heat registers, stoves, or other products (including amplifiers) that produce heat.

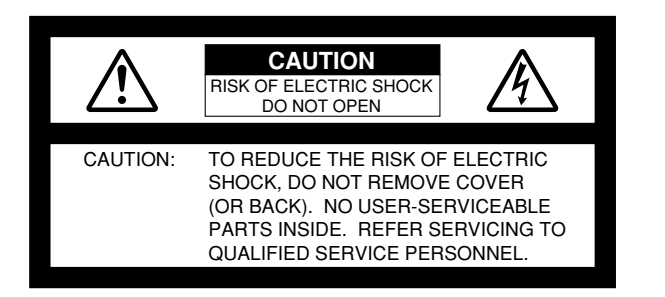

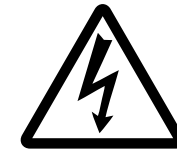

The lightning flash with arrowhead symbol, within an equilateral triangle, is intended to alert the user to the presence of uninsulated "dangerous voltage" within the product's enclosure that may be of sufficient magnitude to constitute a risk of electric shock to persons. This marking is located at the bottom of product.

SA 1965

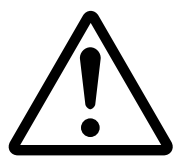

The exclamation point within an equilateral triangle is intended to alert the user to the presence of important operating and maintenance (servicing) instructions in the literature accompanying the product.

SA 1966

**WARNING: TO REDUCE THE RISK OF FIRE OR ELECTRIC SHOCK, DO NOT EXPOSE THIS PRODUCT TO RAIN OR MOISTURE.**

**THIS IS A CLASS A PRODUCT. IN A DOMESTIC ENVIRONMENT THIS PRODUCT MAY CAUSE RADIO INTERFERENCE IN WHICH CASE THE USER MAY BE REQUIRED TO TAKE ADEQUATE MEASURES.**

#### **INFORMATION**

This equipment has been tested and found to comply with the limits for a Class A digital device, pursuant to Part 15 of the FCC Rules. These limits are designed to provide reasonable protection against harmful interference when the equipment is operated in a commercial environment. This equipment generates, uses, and can radiate radio frequency energy and, if not installed and used in accordance with the instruction manual, may cause harmful interference to radio communications. Operation of this equipment in a residential area is likely to cause harmful interference in which case the user will be required to correct the interference at his own expense.

### **USER-INSTALLER CAUTION:**

Your authority to operate this FCC verified equipment could be voided if you make changes or modifications not expressly approved by the party responsible for compliance to Part 15 of the FCC rules.

## **BEFORE YOU USE**

Use the Visual Presenter under the rated electrical conditions.

Do not leave the Presenter under direct sunlight or by heaters, or the Presenter may be discolored, deformed, or damaged.

■ Do not place the Presenter in any humid, dusty, windy or vibrating location. Use the Presenter in the following environmental conditions:

Temperature: 5°C~40°C (41°F~104°F)

Humidity: 30%~85% (No condensation)

Use a soft, dry cloth for cleaning. Do not use any volatile solvent, such as thinner or benzine.

 $\blacksquare$  Do not directly point the camera lens into the sun, or the camera may be damaged.

■ Caring for the batteries :

- · If the Presenter is not used for a long time, take out the batteries from the wireless remote control.
- · Do not use rechargeable Ni-Cd batteries.
- · Do not use new and old batteries, or batteries of different types together.
- · Do not try to recharge or short-circuit the batteries.

## **CONTENTS**

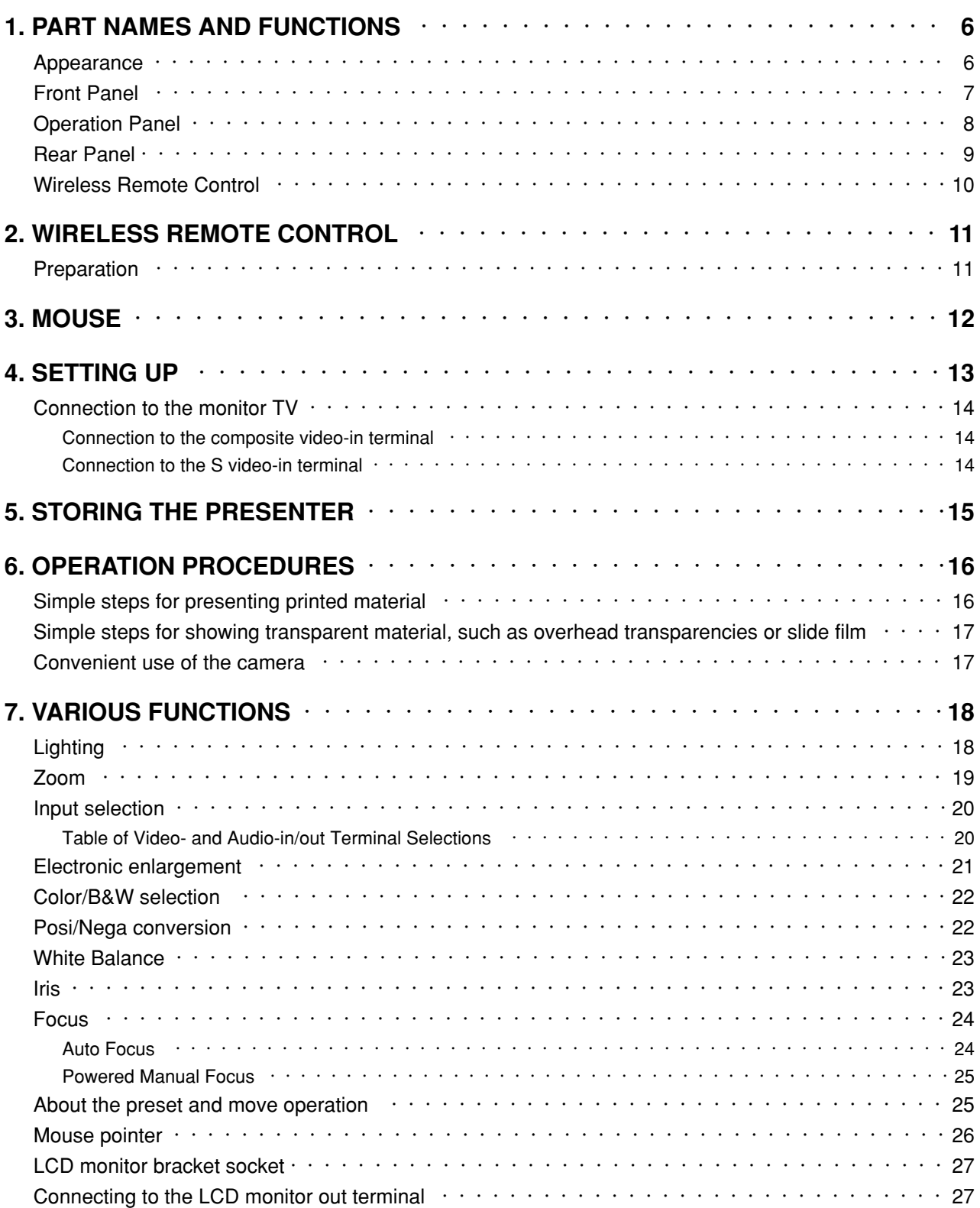

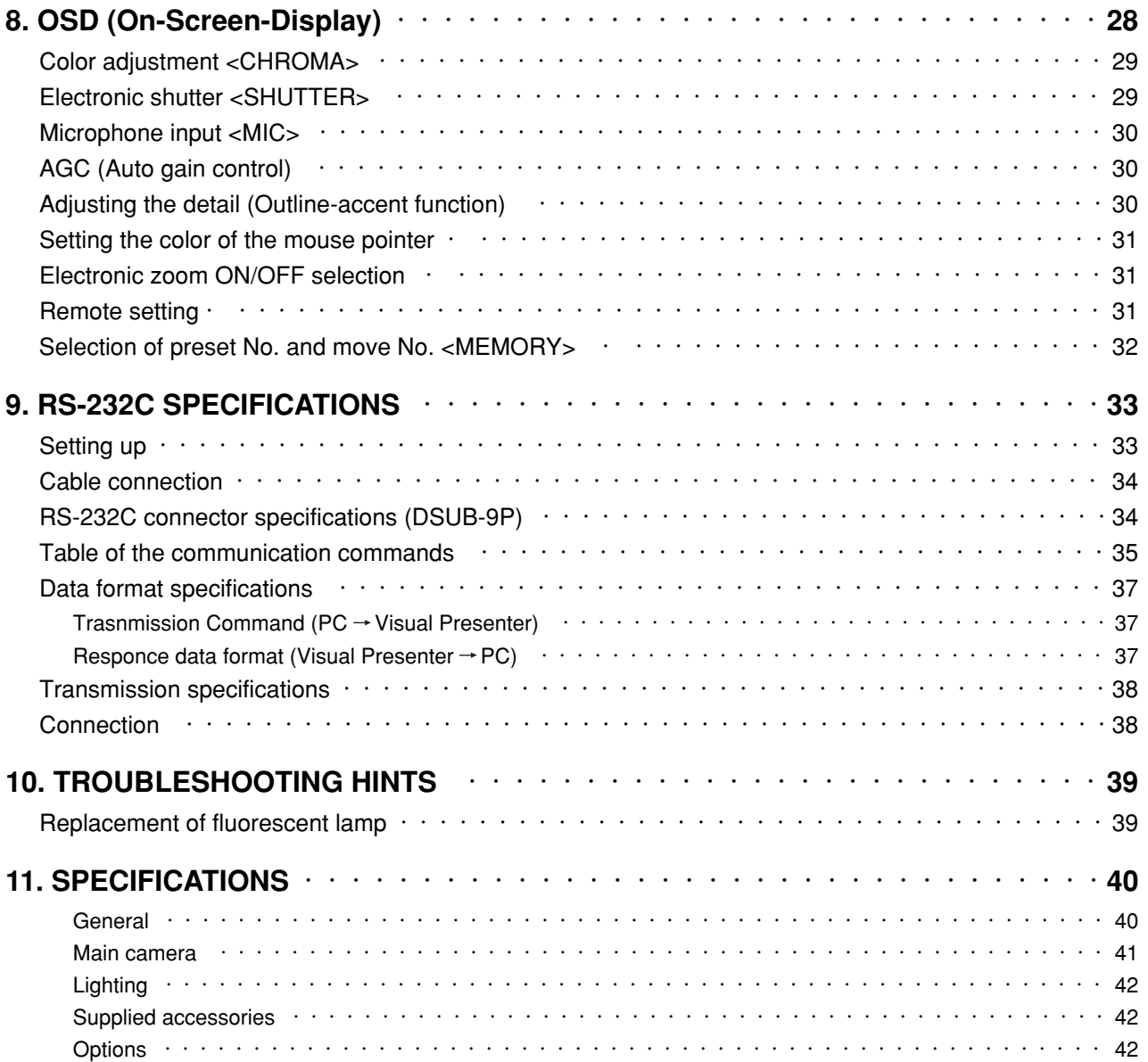

## **1. PART NAMES AND FUNCTIONS**

## **Appearance**

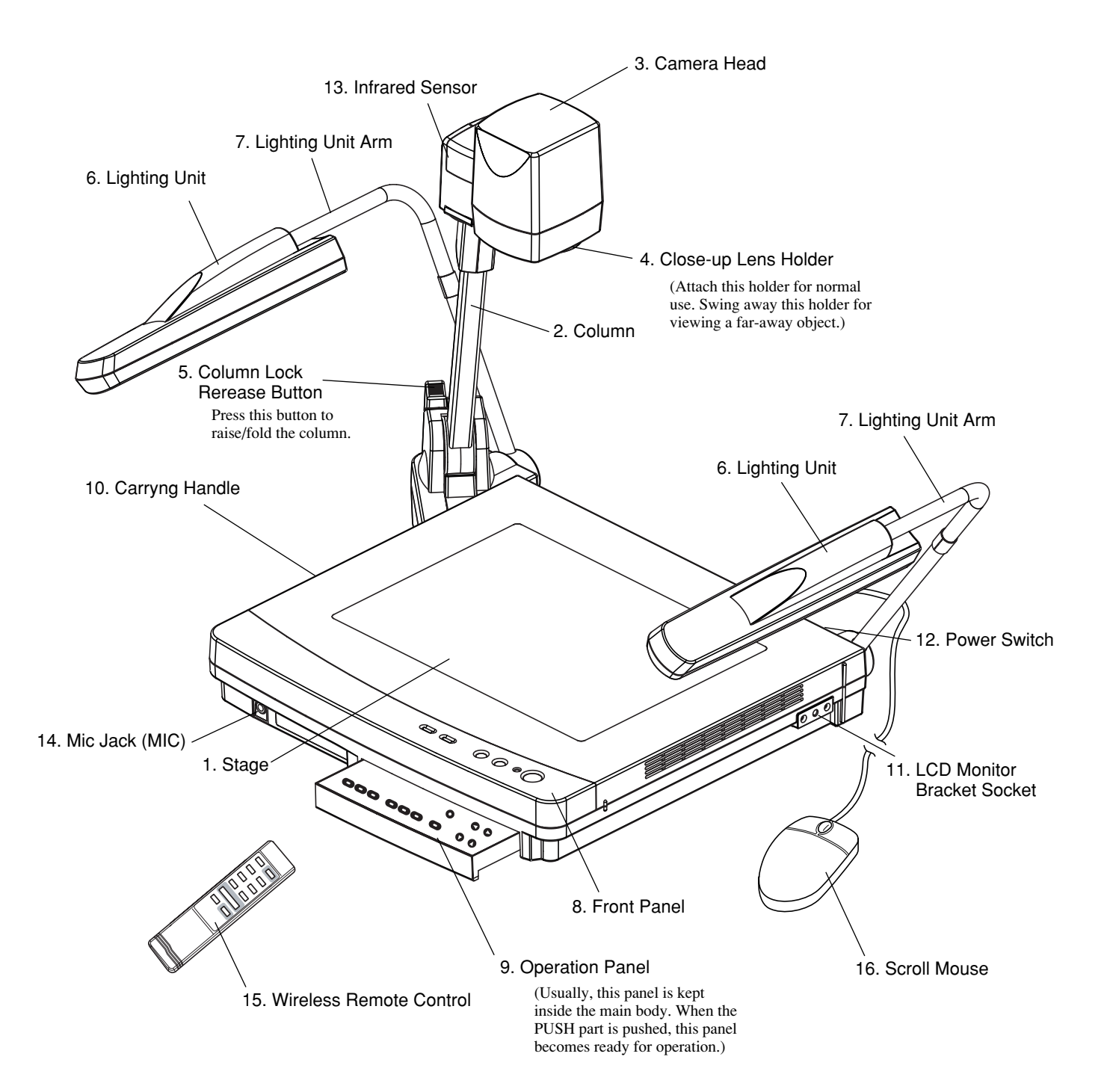

## **Front Panel**

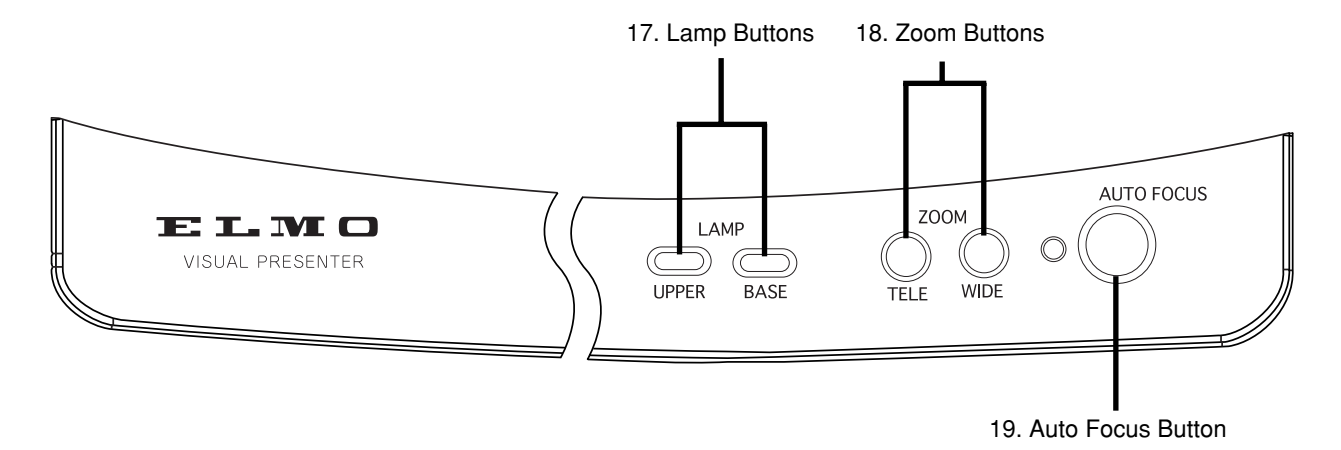

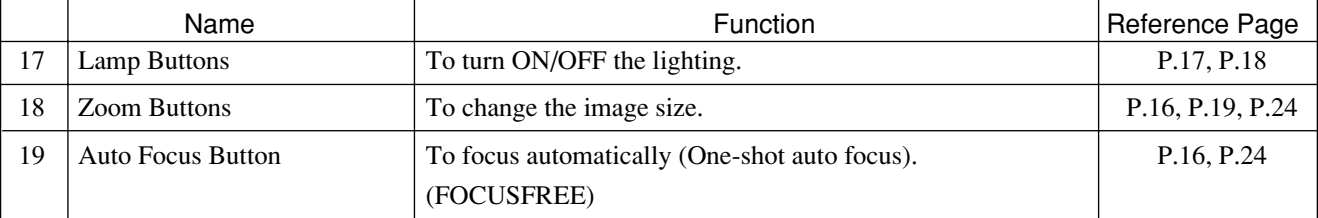

## **Operation Panel**

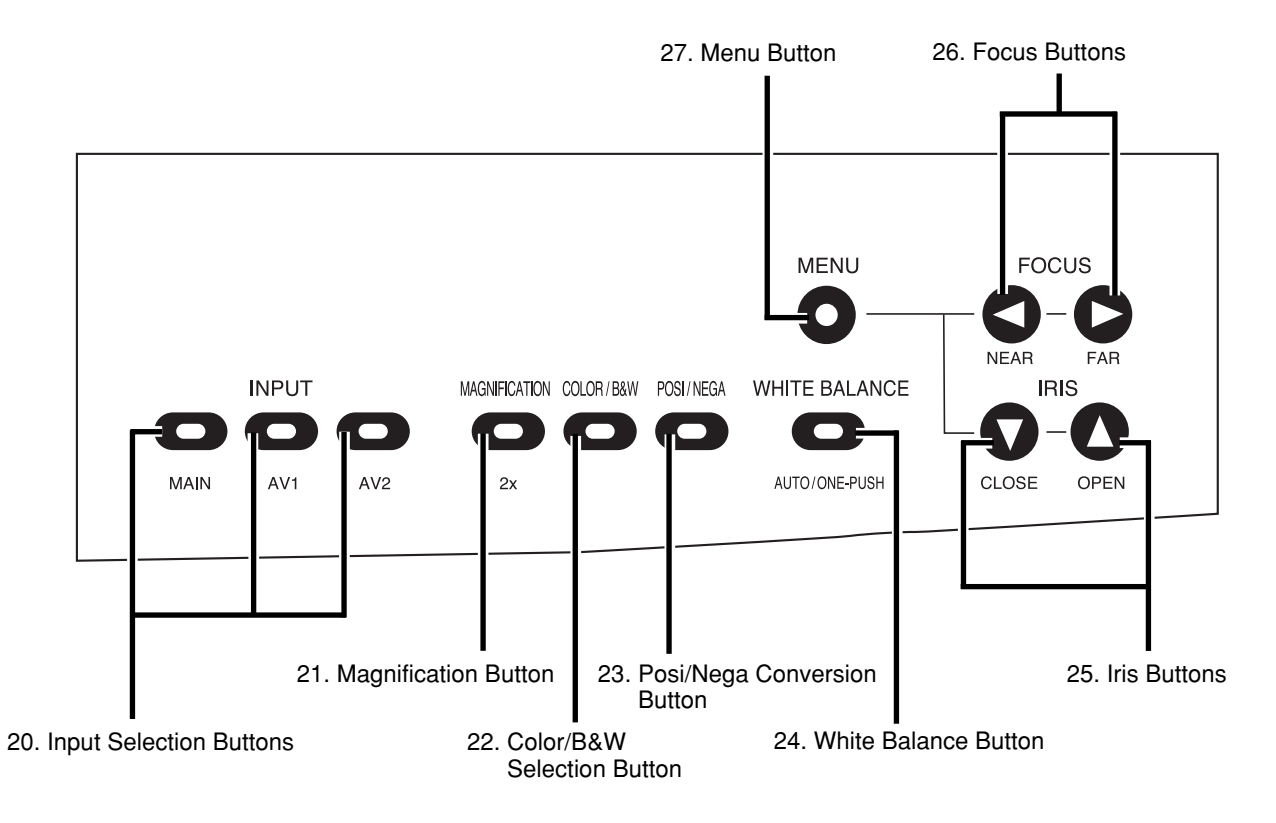

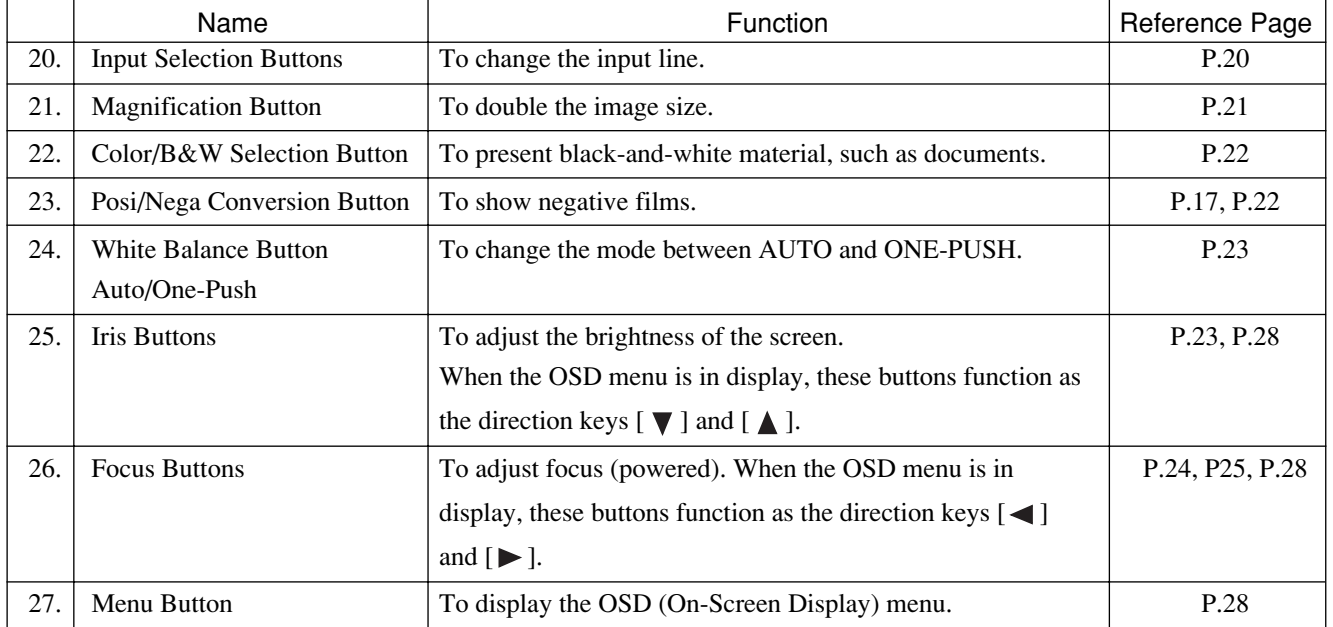

## **Rear Panel**

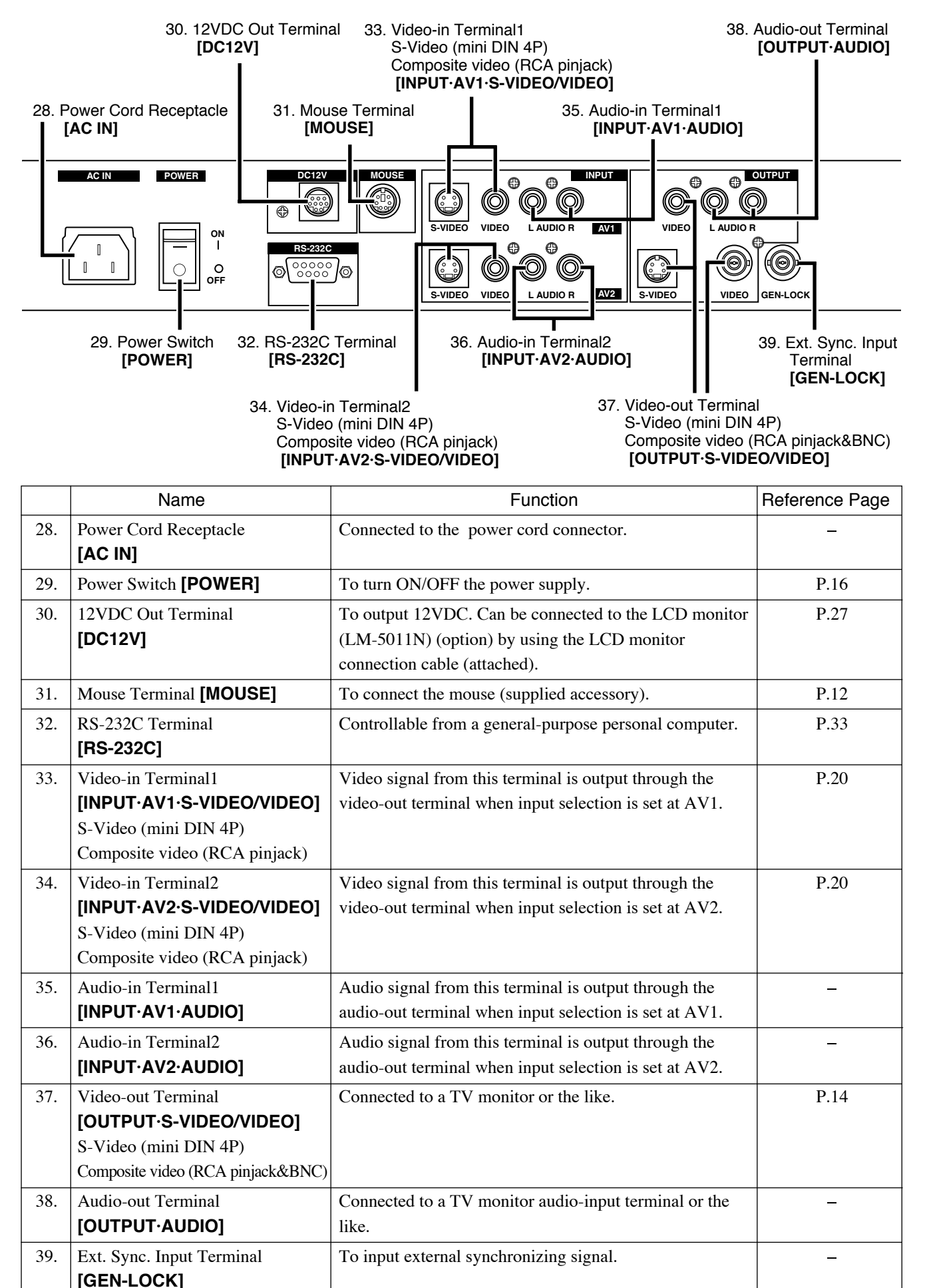

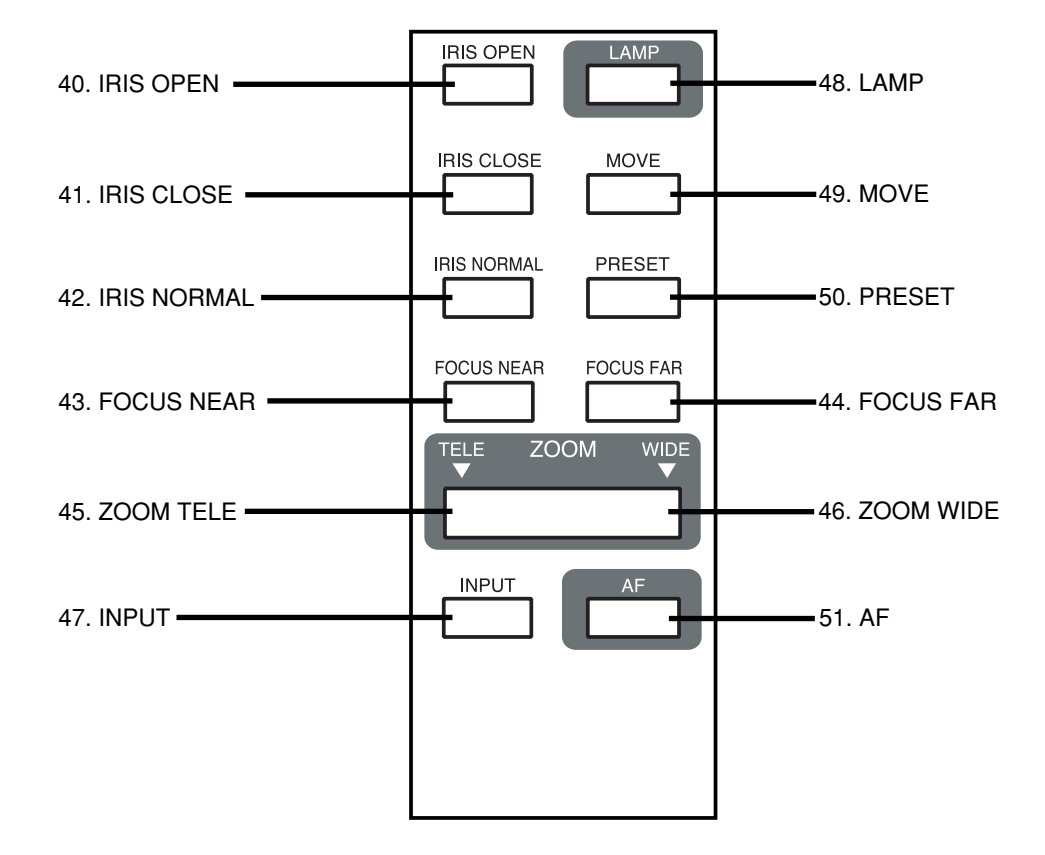

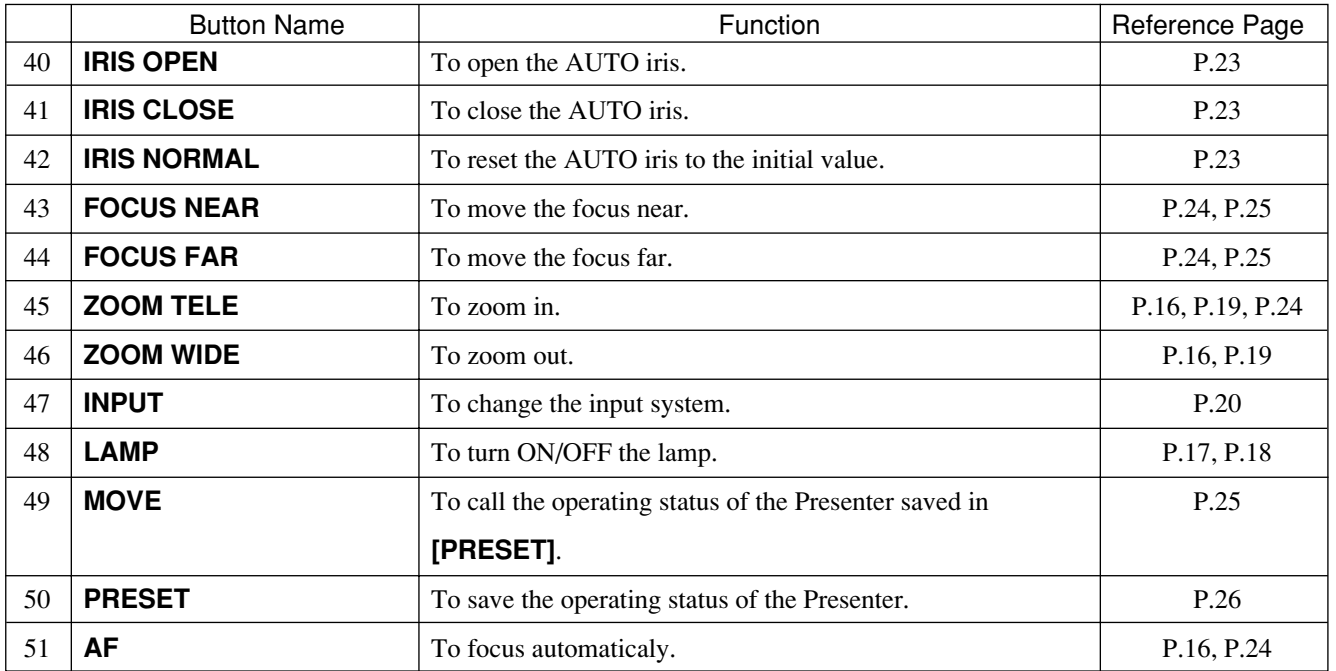

## **2. WIRELESS REMOTE CONTROL**

Point the infrared emitting part of the wireless remote control unit at the infrared sensor of the Visual Presenter, located on the top of the column, and press the button for the desired function.

The receivable range may be narrowed when the Presenter is placed under sunlight, near an inverter fluorescent lamp or in any other unfavorable surroundings. Depending on the conditions of fluorescent lamps, etc. the sensor may fail to receive the infrared light. In such a case, relocate the Presenter, or take other countermeasures.

#### Receivable range

- Distance : Approx. 7 m (23 ft.) or less from the light receiving area to the front of the wireless remote control
- Angle : Approx. 30 degrees or less from the light receiving area to the front of the wireless remote control rightward, leftward, upward and downward, respectively

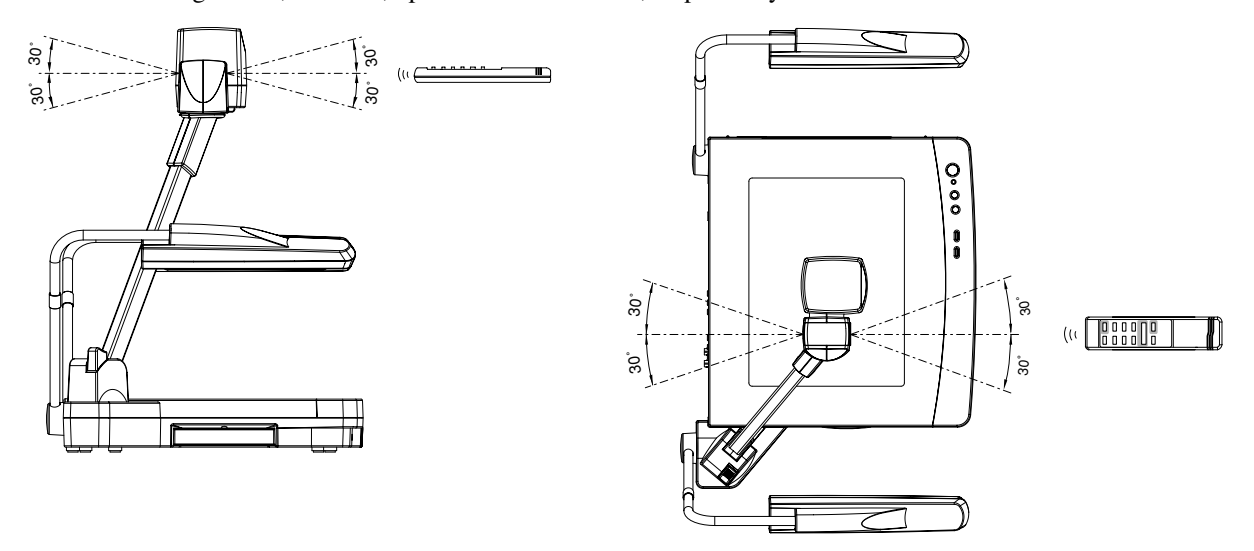

#### **Preparation**

Remove the battery case cover by pressing downward on the  $[\bigstar]$  OPEN] mark part in the direction as indicated by the arrow. Install 2 pcs of batteries (type R03, AAA) into the case in the direction as indicated there.

- **Note:** Install the batteries with the right polarity.
- **Note:** Change the batteries once a year.
- **Note:** The batteries supplied with the Presenter are only for use in initially confirming the operation of the Presenter. It is not guaranteed that these batteries can work effectively for the indicated period.

## **3. MOUSE**

Connect the mouse to the mouse terminal on the rear panel. The mouse can control the display and operation of the OSD Menu screen, mouse pointer and the Electronic enlargement. <About the mouse operation in normal use>

- **· Left** button ................ To turn ON/OFF the mouse pointer.
- **· Center** button .......... To turn ON/OFF the OSD menu.
- **· Mouse wheel** ......... To scroll the enlarged screen up/down in electronic double

enlargement.

**· Right** button ............. To turn ON/OFF the electronic double enlargement.

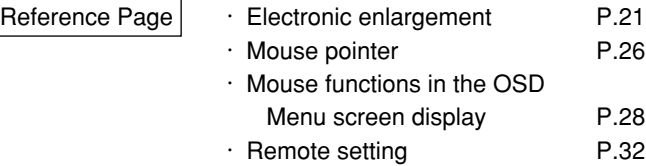

- **Note:** When using the mouse, connect the mouse before turning ON the power supply to the Presenter. If the mouse is connected after turning ON the power supply to the Presenter, the mouse will not function.
- **Note:** Use the attached mouse. If a mouse on the market is used, the normal operation cannot be guaranteed.
- **Note:** The mouse pointer and the OSD menu cannot be concurrently turned ON.
- **Note:** Control by the mouse and control by the PC (via RS-232C) cannot be concurrently used. To use the mouse, select <MOUSE> in the remote setting of the OSD menu.

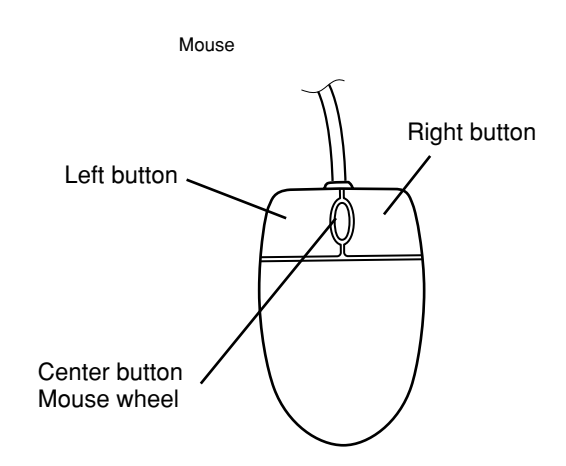

## **4. SETTING UP**

(1) Unfold the lighting unit arms fully until they come to the deadend. Unfold arm 1 and then arm 2 as illustrated.

(2) Press the column lock release button, and raise the column until the column lock release button returns to the original position. Make sure that the column has been completely locked.

(3) Turn the main camera head as illustrated until it is stopped.

- (4) Turn the main camera head until the lens faces to the stage.
- (5) Plug the power cord into the power cord receptacle of the Presenter and the AC outlet.

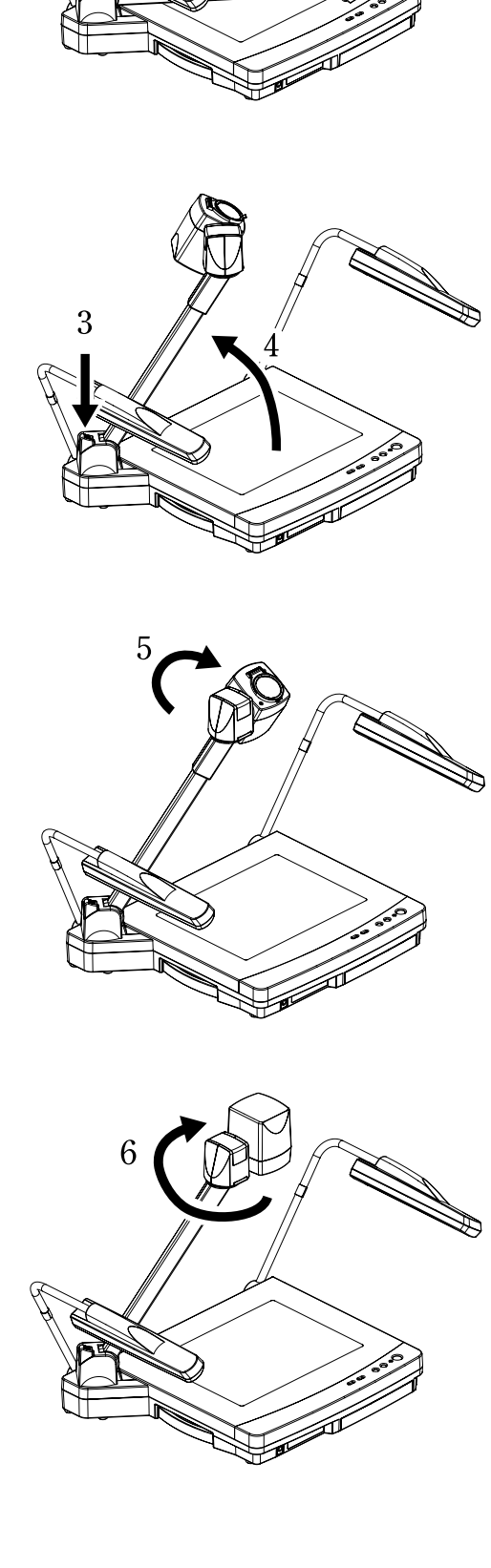

9

## **Connection to the monitor TV**

**Note:** Be sure to turn OFF the power supply to all equipment before making any connections to protect the Presenter and all the connected equipment.

**Note:** Hold the cable plug part when connecting or disconnecting the cables.

#### **Connection to the composite video-in terminal**

Use the supplied RCA video/audio cable or a BNC cable available on the market. (Either the RCA jack or the BNC jack can be used.)

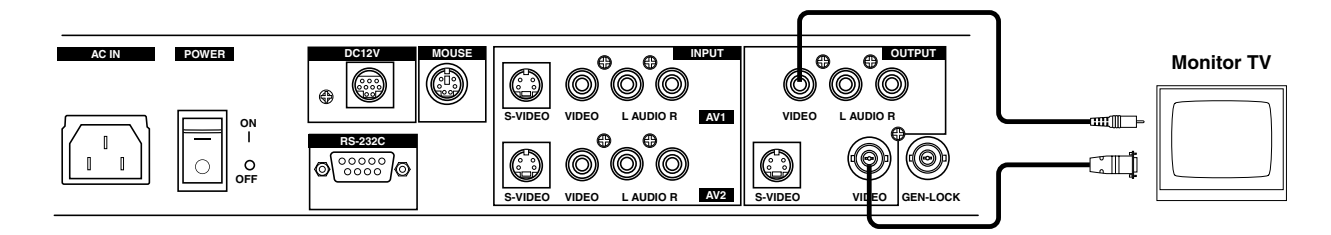

#### **Connection to the S video-in terminal**

Connect the S video-out terminal (mini DIN 4P) of the Presenter to the S video-in terminal of the TV/video monitor. For the S video mode, use an S video connection cable available on the market. If the equipment to be used is provided with a Y/C separate connector, a conversion adapter is necessary.

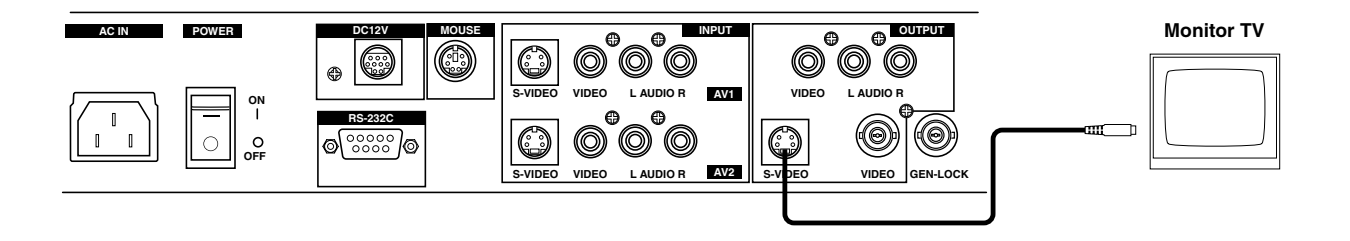

## **5. STORING THE PRESENTER**

- (1) Turn OFF the power switch, and unplug the power cord and the video cable.
- (2) Turn the main camera head as illustrated until it is stopped.
	- **Note:** Be sure to set the camera head in the illustrated position before storing. Storing the main camera head in any other position may damage the stage surface or the lens.

- (3) Press the column lock release button, and fold down the main column.
	- **Note:** The illustration shows the right storage position of the column. Never apply excessive force to the column.

(4) Fold down the lighting unit arms 5 and 6. Be sure to fold down arm 5 first as per the illustration.

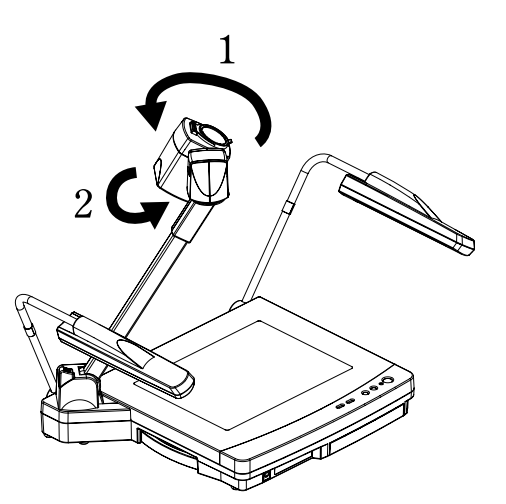

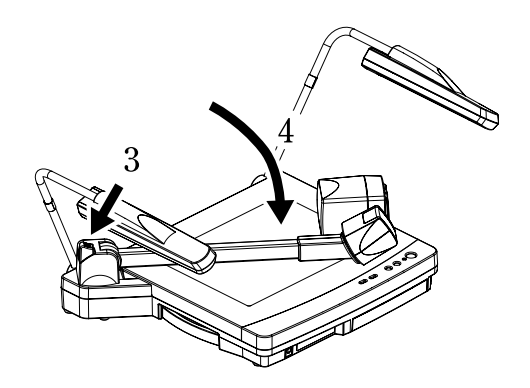

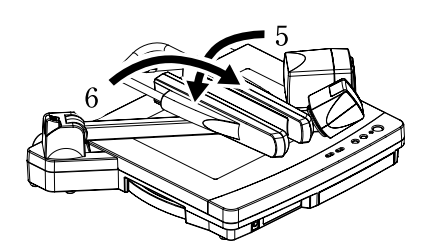

## **6. OPERATION PROCEDURES**

## **Simple steps for presenting printed material**

- (1) Turn ON the power switch.
	- **Note:** Before turning ON the power switch, connection to the monitor should have been completed.
	- **Note:** When the power switch is turned ON, the lighting unit lights up.
	- **Note:** If the power switch is turned ON immediately after being turned OFF, the Presenter may not operate. For restarting, turn ON the power switch several seconds after turning OFF.

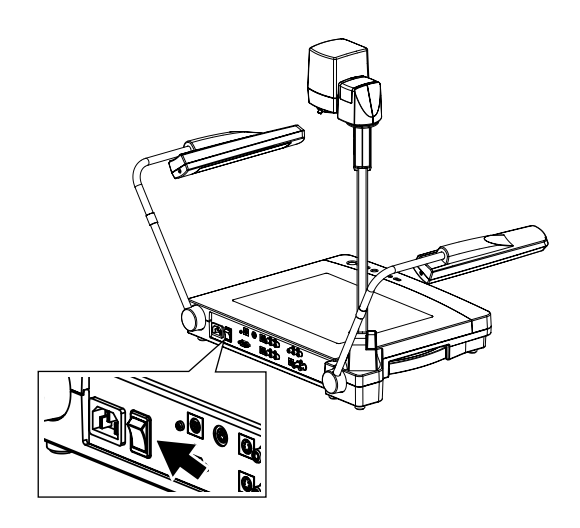

(2) Place the object on the stage. Adjust the image size according to the object size using the zoom buttons (**[TELE]**/**[WIDE]**) on the front panel or the zoom buttons (**[TELE]**/**[WIDE]**) on the wireless remote control, while watching the image on the TV monitor.

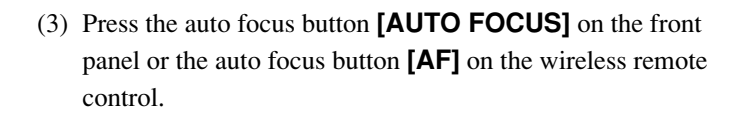

**Note:** The auto focus function works up to a height of approx. 15cm (5.9 in.) above the stage surface (when the close-up lens is attached).

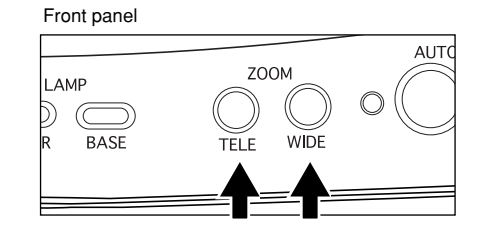

Wireless remote control

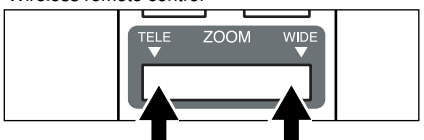

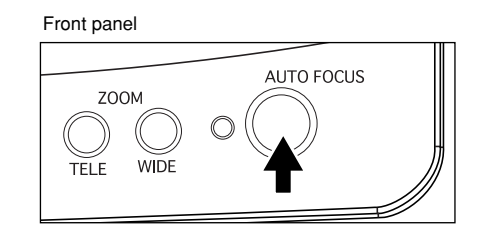

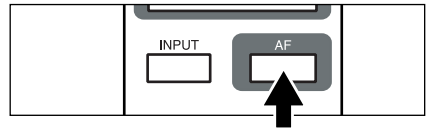

## **Simple steps for showing transparent material, such as overhead transparencies or slide film**

(1) Press the base button **[BASE]** on the front panel or the lamp button **[LAMP]** on the wireless remote control to light up the base light (transparent lighting unit) built in the stage.

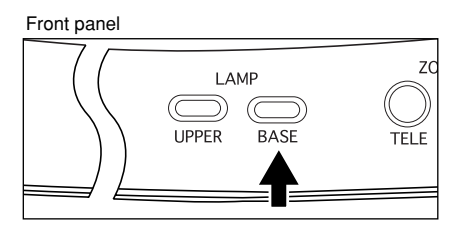

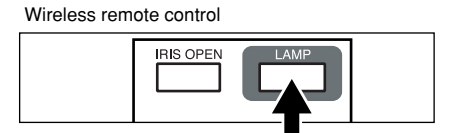

- (2) To present a nega film, press the posi/nega conversion button **[POSI/NEGA]** on the operation panel to change the mode to [N] (Negative).
- (3) To turn OFF the base light, press the base button **[BASE]** on the front panel or the lamp button **[LAMP]** on the wireless remote control again.

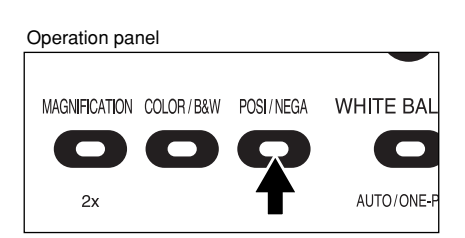

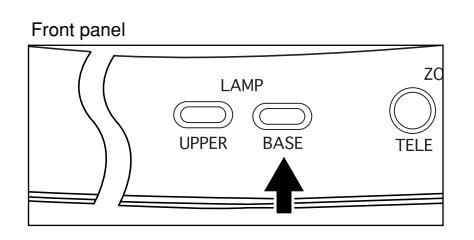

Wireless remote control

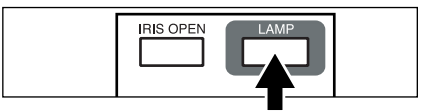

## **Convenient use of the camera**

Set the main camera head horizontally to shoot the objects, such as walls and distant views. When the object is far away, open the close-up lens holder to your side.

Reference The focus can be achieved from 0.5m (20 in.) to ∞.

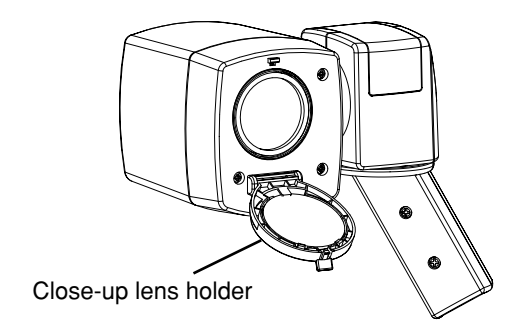

## **7. VARIOUS FUNCTIONS**

## **Lighting**

The upper lighting unit for presenting material such as printed matter and 3-D objects, and the baselight for presenting transparent material, such as slide, and negative films, are built in to the Presenter.

When the lamp button **[LAMP]** (**[UPPER]**/**[BASE]**) on the front panel or the lamp button **[LAMP]** on the wireless remote control is pressed, the fluorescent lamp lights up in 1 to 3 seconds.

Every time the lamp button **[LAMP]** on the wireless

remote control is pressed, lighting is switched in a cycle of the lighting unit lights  $up \rightarrow$  the base light lights  $up \rightarrow$  the base light goes out.

The lighting unit lights up when the power supply is turned ON.

To turn OFF the lamp, press the button for the respective lamp.

- **Note:** It is impossible to have the upper lighting unit and the baselight lit up together.
- **Note:** When the lightness of the material surface is not sufficiently high or a 3-D object is presented, a sharp image with good color rendering can be obtained with the upper lighting unit on.

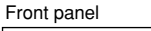

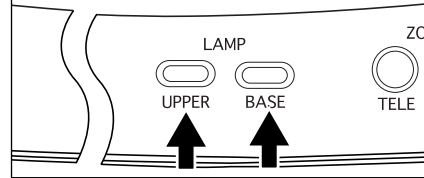

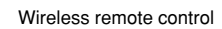

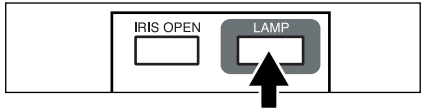

## **Zoom**

Press the zoom button **[TELE]** on the front panel or wireless remote control, and the image will gradually be enlarged.

**Note:** The image quality is lower within the electronic zoom range. For some material (objects), horizontal stripes may be conspicuous.

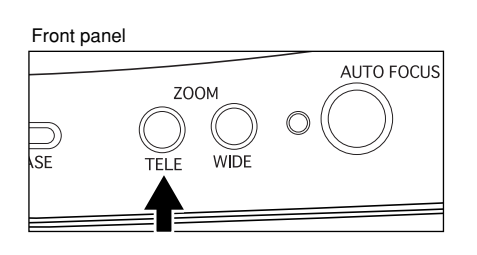

Wireless remote control

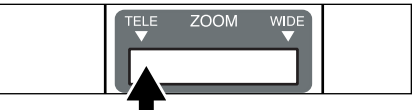

Press the zoom button **[WIDE]** on the front panel or wireless remote control, and the image will gradually be reduced.

Reference Page · Electronic zoom ON/OFF selection P.31

Front panel AUTO FOCUS ZOOM ⊃ TFI F **WIDE** 

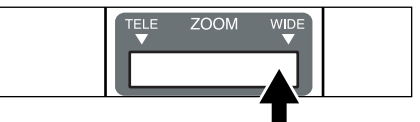

### **Input selection**

The respective images from two different AV sources such as a VCR and a video camera can be alternately presented on a monitor by selecting the AV source by pressing the desired input selection buttons without changing cable connections. The input can be switched by pressing the input select button **[AV1]** or **[AV2]** on the operation panel or the input select button **[INPUT]** on the wireless remote control. The lighting of the indicator lamp indicates which input is now selected.

Every time the input selection button **[INPUT]** on the wireless remote control is pressed, input is switched in a cycle of **the Main**  $\rightarrow$  **AV1**  $\rightarrow$  **AV2**.

Input selection is possible as shown in the table on the next page. Signal change, such as "from C-video input to Svideo output" is not available.

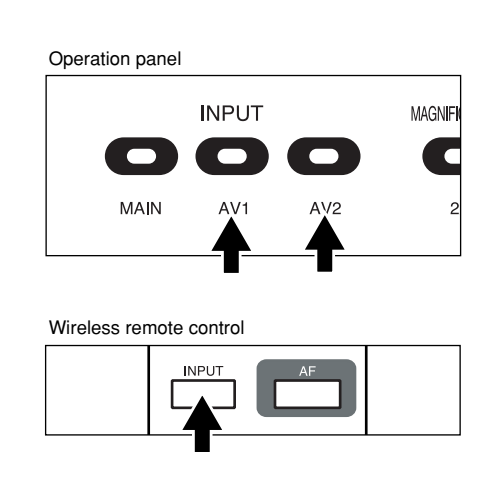

#### **Table of Video- and Audio-in/out Terminal Selections**

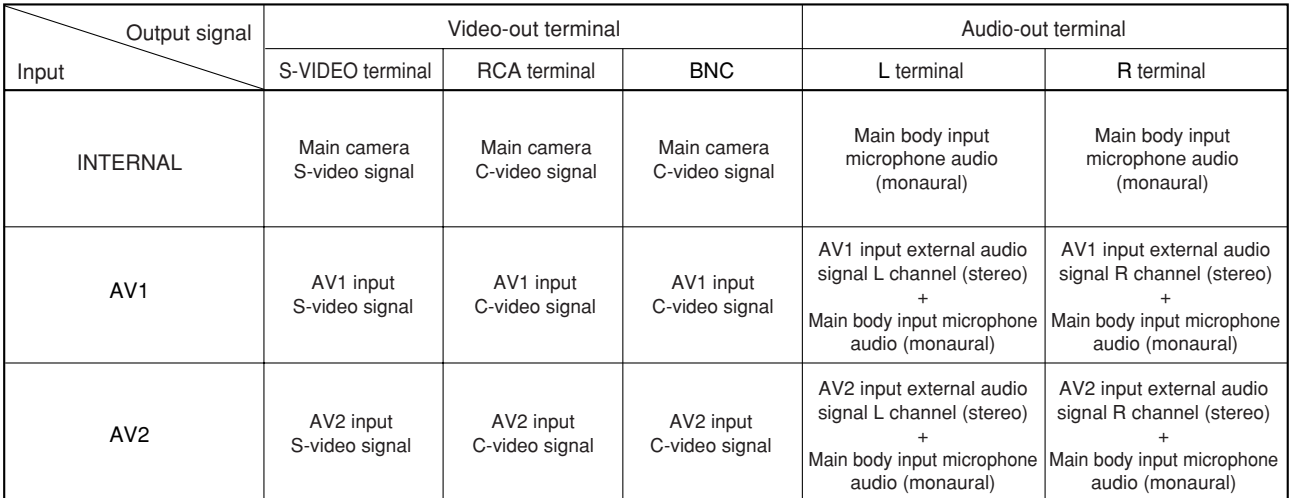

## **Electronic enlargement**

To double the image.

To double the central part of the image, press the button **[MAGNIFICATION]** on the operation panel. When double magnification is selected, the indicator lamp lights up. The image can be enlarged only within the shooting area of the main camera.

The mouse can be operated as follows:

- **· Left** button ................ To turn ON/OFF the scroll of the enlarged screen. When this button is pressed, "+" is displayed in the screen. When the mouse is dragged with this button held down, the enlarged screen scrolls. When the OSD Main menu is in display, the OSD screen is not in display but the mouse pointer is in display. **· Center** button .......... To turn ON/OFF the OSD
- Menu screen.
- **· Mouse wheel** ......... To scroll up/down the enlarged screen.
- **· Right** button ............. To turn ON/OFF the double enlargement.
- **Note:** When the electronic enlargement is tried while the mouse pointer is in display, as the left button of the mouse is limited to the scroll ON/OFF function, the mouse pointer cannot be turned OF/OFF. To turn ON/OFF the mouse pointer, turn OFF the electronic enlargement.
- **Note:** When the electronic zoom is ON and on the maximum telephoto side, even if the electronic enlargement button **[MAGNIFICATION]** is pressed, the image cannot be further enlarged.

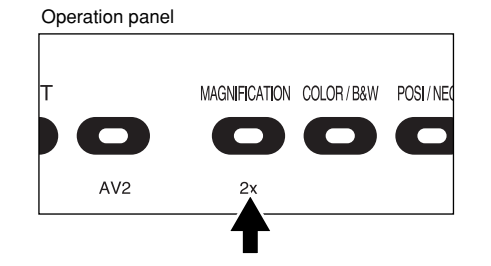

### **Color/B&W selection**

To present the B&W (Black&White) material such as documents. Sharper image with no color blur on the monitor can be produced. Set to color mode for normal use.

Press the color/B&W selection button **[COLOR/B&W]** on the operation panel, the indicator lamp lights up and the mode changes to B&W mode.

When the color/B&W selection button **[COLOR/B&W]** is pressed again, the indicator lamp goes out and the normal (COLOR) mode is resumed.

#### Operation panel

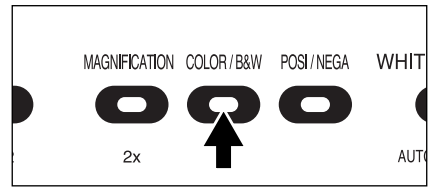

### **Posi/Nega conversion**

To show a negative film.

Press the posi/nega conversion button **[POSI/NEGA]** on the operation panel or wireless remote control, the indicator lamp lights up and the image will be converted accordingly.

When the posi/nega conversion button **[POSI/NEGA]** is pressed again, the indicator lamp goes out and the normal mode is resumed.

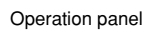

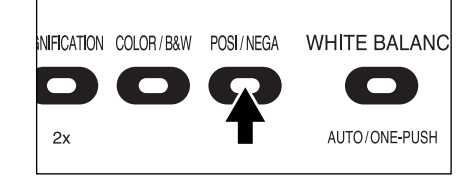

### **White balance**

The camera of the Presenter automatically adjusts the shooting color balance (AUTO mode). However, depending on the color arrangement of document or the like, this color balance may be lost. In such case, shoot the stage surface, and press the white balance button **[WHITE BALANCE]** on the operation panel. Then, the indicator lamp blinks and then lights up, the mode is switched to the ONE-PUSH mode, and the white balance is fixed. When the white balance button **[WHITE BALANCE]** is pressed again, the indicator lamp goes out, and the mode returns to the AUTO mode.

AUTO................... To set the white balance in the auto follow mode (initial setting). ONE-PUSH ......... To set the push-set white balance. By pressing the button **[WHITE BALANCE]**, the white balance for the then color temperature is fixed.

**Note:** The automatically followed color temperature ranges from approx. 3000k to 8000k.

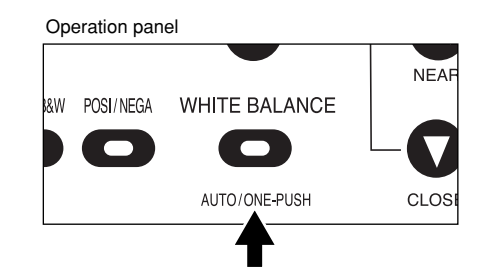

### **Iris**

To adjust the Auto iris level of the lens.

Press the iris button **[OPEN]** on the operation panel or the iris open button **[IRIS OPEN]** on the wireless remote control, and the iris will open.

Press the iris button **[CLOSE]** on the operation panel or the iris close button **[IRIS CLOSE]** on the wireless remote control, and the iris will close.

Press the iris normal button **[IRIS NORMAL]** on the wireless remote control, and the initial setting will be resumed.

**Note:** If the screen looks dark, press the iris button **IIRIS OPENI** on the wireless remote control to adjust the brightness of the screen.

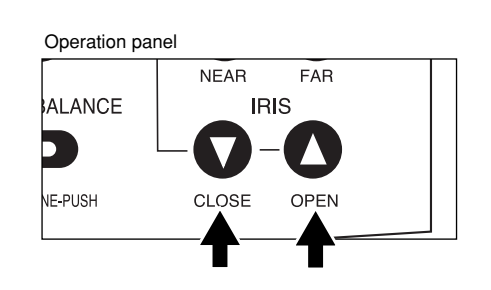

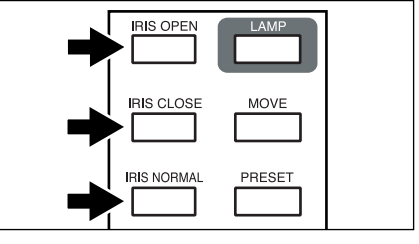

### **Focus**

#### **Auto Focus**

Press the auto focus button **[AUTO FOCUS]** on the front panel or the auto focus button **[AF]** on the wireless remote control, and the auto-focus will be activated.

While the auto-focus is in operation, the indicator lamp on the front panel blinks until the object is brought into focus.

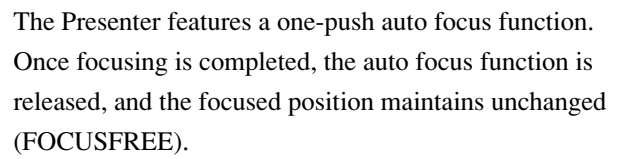

To obtain sharper image, zoom in on the object by pressing the zoom button **[TELE]** on the front panel or wireless remote control and press the auto-focus botton.

However, the objects listed below may not be brought into focus in the auto focus mode. In these cases, use the manual focus mode.

- · Objects bearing little contrast
- · Objects with fine repeated patterns, such as lateral stripes and cross stripes
- · Objects glittering or reflecting strong light
- · Objects with bright background, or excessive contrast
- · Objects in a dark picture plane
- Objects located near and far away at the same time
- · Objects in motion

If the focus button **[NEAR]** or **[FAR]** on the front panel or the focus button **[FOCUS NEAR]** or **[FOCUS FAR]** on the wireless remote control is pressed during the auto focus, the auto focus will be released.

**Note:** The auto focus functions up to approx. 15cm (5.9 in.) above the stage surface (with the close-up lens attached).

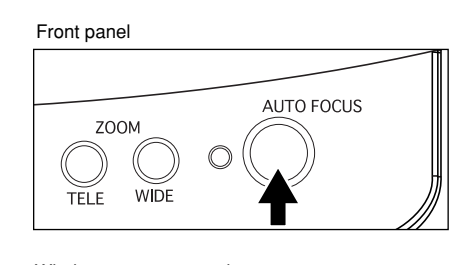

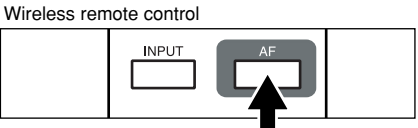

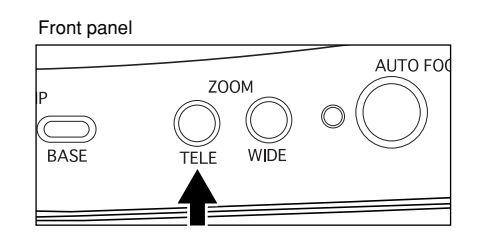

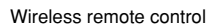

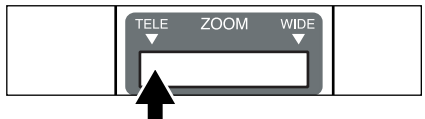

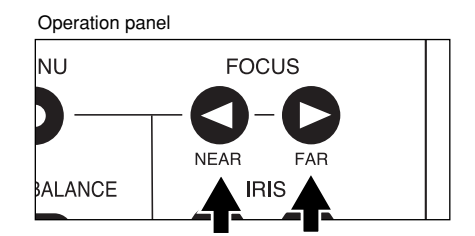

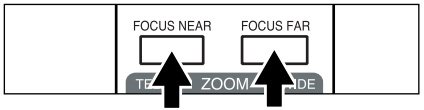

#### **Powered Manual Focus**

To focus on specific part of the material, such as 3-D material. Press the focus button **[NEAR]** or **[FAR]** on the operation panel or the focus button **[FOCUS NEAR]** or **[FOCUS FAR]** on the wireless remote control.

**Note:** The manual focus works up to approx. 15cm (5.9 in.) above the stage surface (with the closeup lens attached).

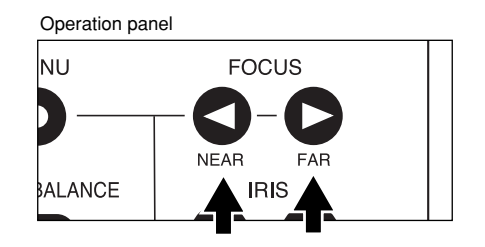

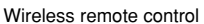

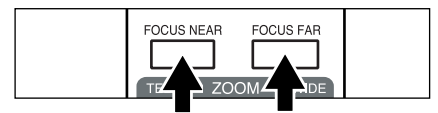

## **About the preset and move operation**

The Presenter has a function of saving its operation status (Preset).

The preset function is available in 2 ways read by the move button **[MOVE]** and 1 way automatically read upon turning ON the power supply for startup.

The operation status that can be saved includes:

- · Present zoom angle of view
- · Adjustment status of AUTO iris level
- · White balance mode
- · Lighting status
- · Posi/Nega selection status
- · Color/B&W selection status
- · Electronic enlargement ON/OFF status
- · Screen scroll position when electronic enlargement is selectedP

#### 1. How to move

Display the OSD, select <MAIN MENU>  $\rightarrow$  $\langle MEMORY \rangle \rightarrow \langle MOVE NUM. \rangle$  in this order, and select "1" or "2" whichever you want to read. Close the status or the OSD and press the move button **[MOVE]** on the wireless remote control, and the Presenter will be set to the status saved in the selected number. No. "1" has been selected on the status of factory setting.

#### Monitor screen

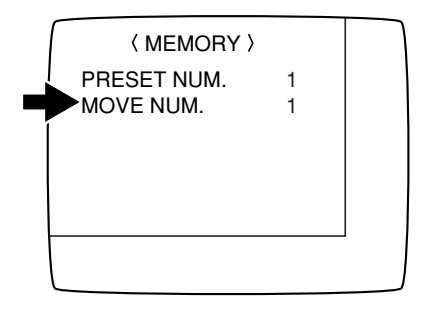

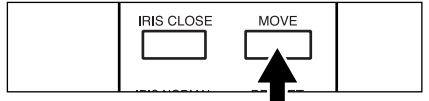

#### 2. How to preset

- <Presetting by reading by pressing the move button
- **[MOVE]** on the wireless remote control>

Display the OSD, select <MAIN MENU>  $\rightarrow$  $\langle \text{MEMORY} \rangle \rightarrow \langle \text{PRESET NUM.} \rangle$  in this order, and select "1" or "2" whichever you want to save. Close the status or the OSD and then press the preset button **[PRESET]**, and the present operating status will be saved in the selected No. "1" has been selected on default.

<Presetting by automatically reading upon turning ON the power supply>

In the same way as "Presetting by reading by pressing the move button **[MOVE]** on the wireless remote control", open the OSD menu, and select "0." Close the status or the OSD and press the preset button **[PRESET]** on the wireless remote control, and the present operating status of the Presenter will be saved, and called upon turning ON the power supply next time.

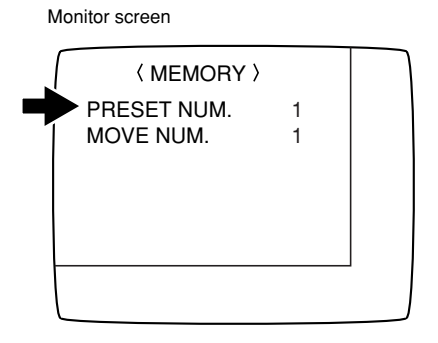

Wireless remote control

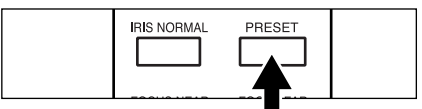

Wireless remote control

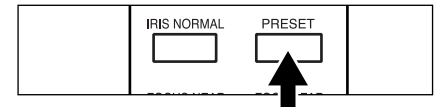

## **Mouse pointer**

When the left button on the mouse is clicked, the mouse pointer appears.

When the mouse is moved, the mouse pointer moves accordingly.

When the left button on the mouse is clicked while the mouse pointer is on the screen, the mouse pointer disappears.

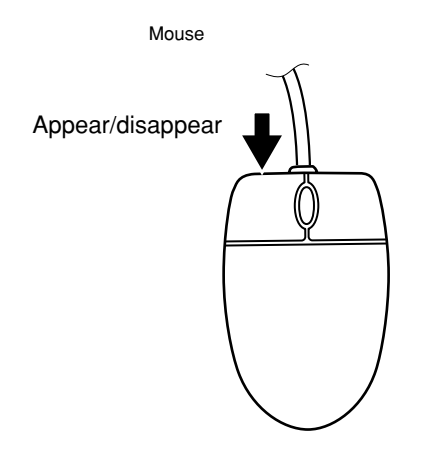

## **LCD monitor bracket socket**

The LCD monitor bracket socket is used for attaching an LCD monitor (optional) with an LCD monitor bracket (optional).

For the connection method refer to the instruction manual of the LCD monitor.

**Note:** This Presenter (EV-4400AF) is not accompanied by the LCD monitor or the LCD monitor bracket. These are available on option.

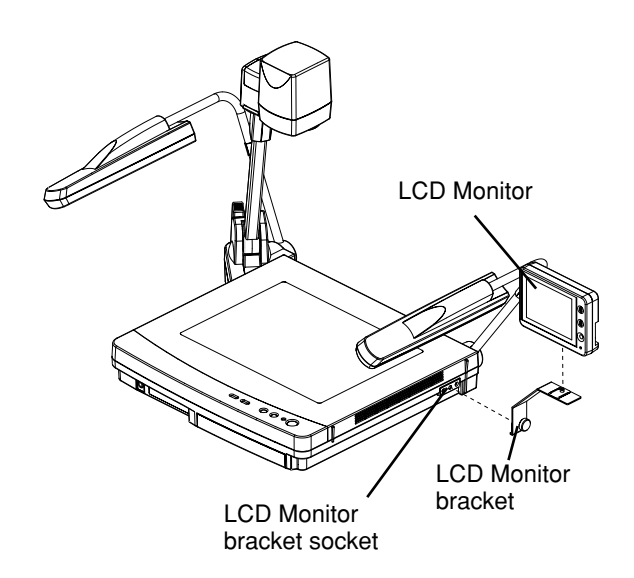

## **Connecting to the LCD monitor out terminal**

The LCD monitor (LM-5011N) can be connected by using the LCD monitor out terminal of the Presenter.

- **Note:** When connecting to the LCD monitor out terminal, confirm the right connection direction.
- **Note:** When using the LCD monitor connection cable, do not use the AC adapter or video cable attached to the LCD monitor (LM-5011N).
- **Note:** The LCD monitor (LM-5011N) and the LCD monitor bracket are available on option, and not attached to this Presenter (EV-4400AF).

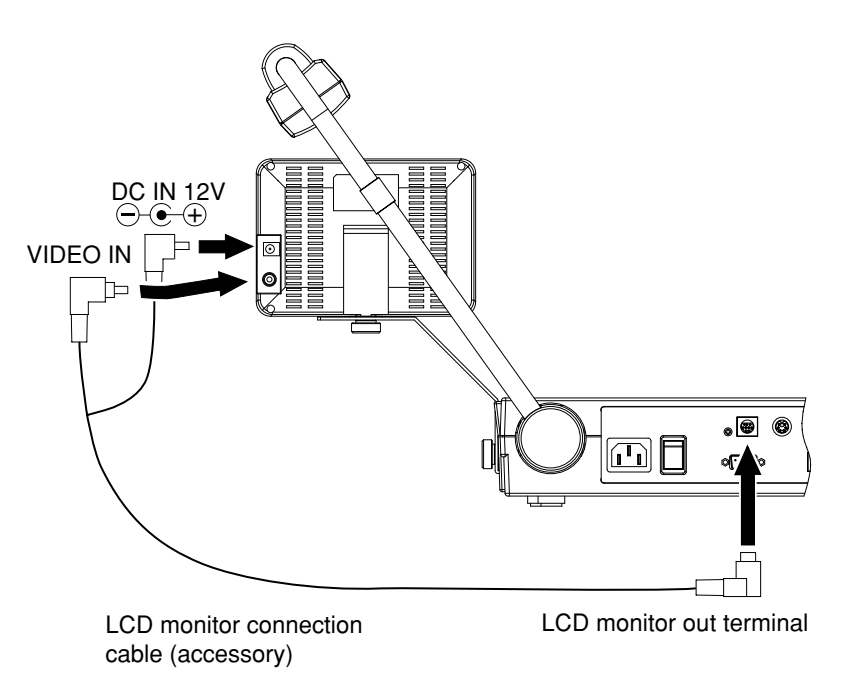

## **8. OSD (On-Screen Display)**

When the menu button **[MENU]** on the front panel or the center button of the mouse is pressed, the OSD Setting Main menu **<MAIN MENU>** is displayed. Choose the item of each function in the main menu.

<How to adjust the OSD on the operation panel>

- 1. Select the menu to be adjusted by using the  $\lceil \blacktriangle \rceil$  and  $\blacksquare$  **]** buttons, and fix the selection by using the  $\blacksquare$ button. Then, the Sub menu is displayed.
- 2. Select the item to be adjusted by using the  $[$   $\triangle$   $]$  and **[** $\blacktriangledown$ ] buttons, and adjust the value by using the  $\blacktriangledown$ ] and **[ ]** buttons.
- 3. After adjustment, press the menu button **[MENU]** to return to the Main menu **<MAIN MENU>**. Then, press the menu button **[MENU]** again, and the OSD screen will close.

The adjusted value is saved when the main menu **<MAIN MENU>** closes, and reflected on the next rebooting. (To return the adjusted value to the default value, select **[DEFAULT]** in the Main menu **<MAIN MENU**>, and press the **[**▶] button.)

<Mouse functions in the OSD Menu screen display>

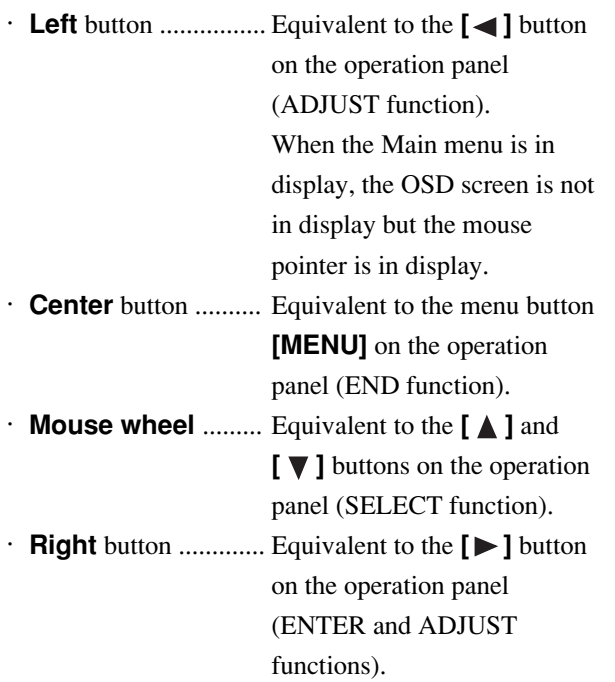

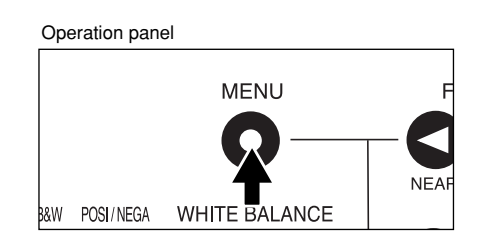

Main menu (in the monitor)

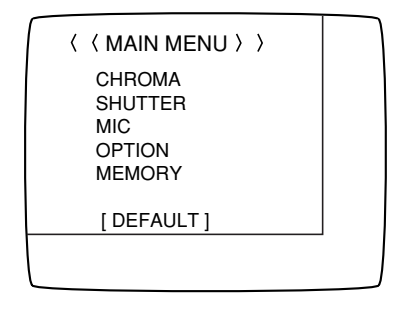

Operation panel

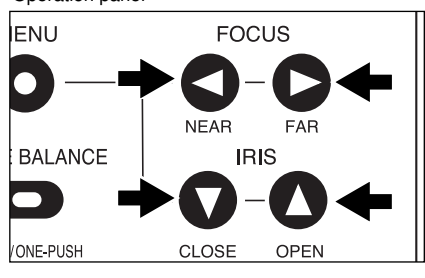

## **Color adjustment <CHROMA>**

 $\cdot$  Menu sequence <MAIN MENU>  $\rightarrow$  <CHROMA>

To adjust the color of the video output image of the main camera. Switching of AUTO  $\Leftrightarrow$  MANUAL is available.

(Initial setting : <AUTO>) (Adjustable range : Initial value <0>)

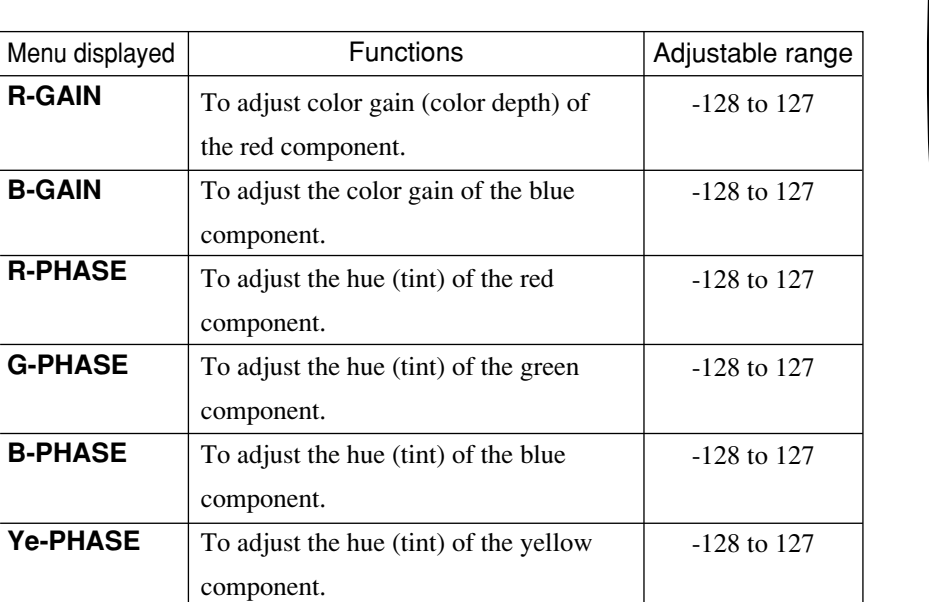

Monitor screen

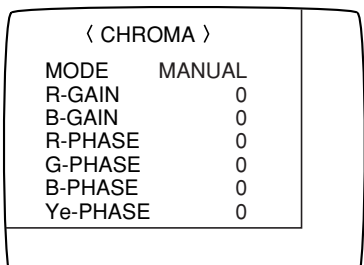

## **Electronic shutter <SHUTTER>**

 $\cdot$  Menu sequence <MAIN MENU>  $\rightarrow$  <SHUTTER>

To set the shutter speed.

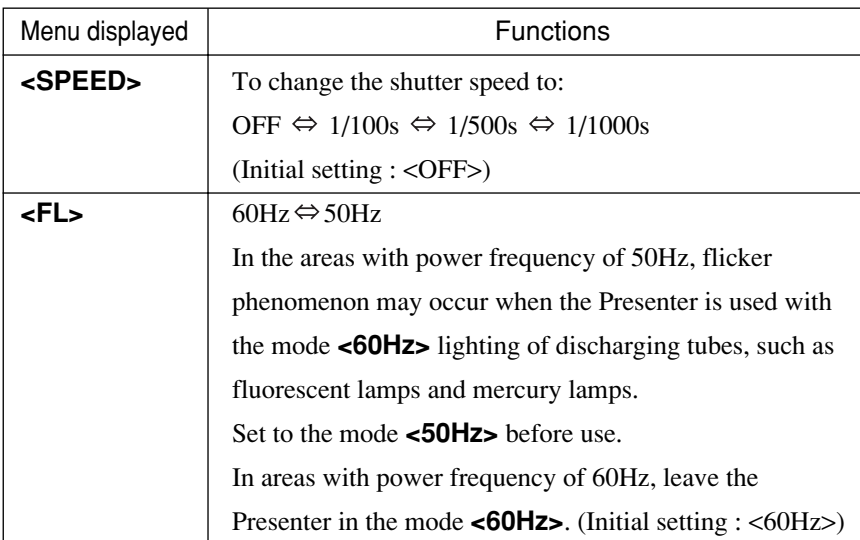

Monitor screen

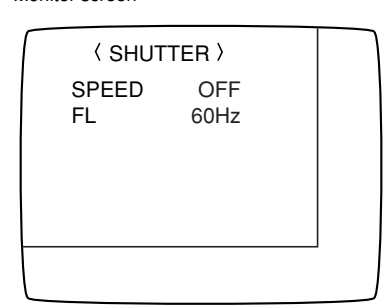

**Note:** In the mode **<SPEED>**, flickering or color shimmering may occur. In this case, select slower shutter speed.

### **Microphone input <MIC>**

 $\cdot$  Menu sequence <MAIN MENU>  $\rightarrow$  <MIC>

To set the volume of sound from the Mic Jack.

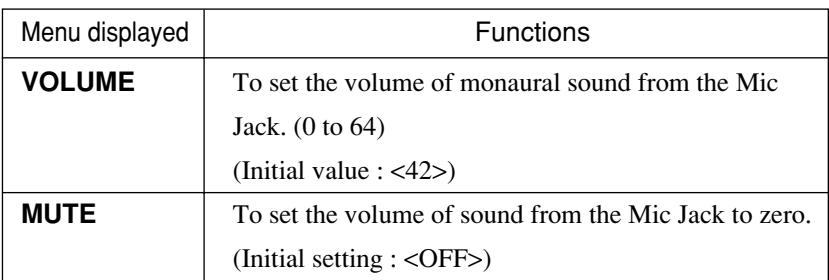

Monitor screen

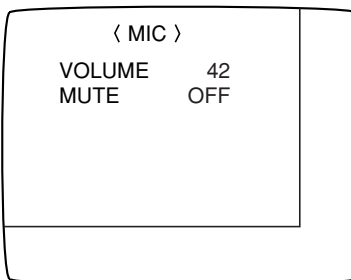

**Note:** If the input selection is set to anything other than **[MAIN]**, the sound will be output from the Mic audio output terminal.

## **AGC (Auto gain control)**

 $\cdot$  Menu sequence <MAIN MENU>  $\rightarrow$  <OPTION>  $\rightarrow$  <AGC>

To set the auto gain control.

When the object is dark, The AGC can gain up the image of the object to be lighter. (Initial setting : <AUTO>)

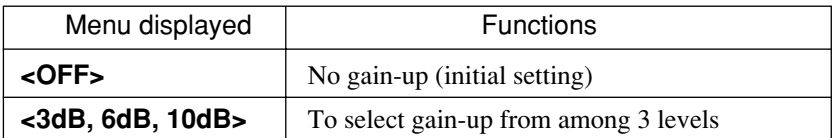

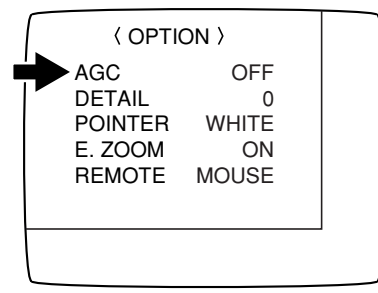

Monitor screen

## **Adjusting the detail (Outline-accent function)**

 $\cdot$  Menu sequence <MAIN MENU>  $\rightarrow$  <OPTION>  $\rightarrow$  <DETAIL>

To adjust the contour intensity in a range from -5 to 5. (Initial setting : <0>)

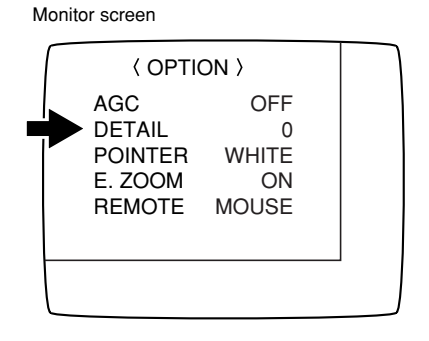

### **Setting the color of the mouse pointer**

 $\cdot$  Menu sequence <MAIN MENU>  $\rightarrow$  <OPTION>  $\rightarrow$  <POINTER>

In **<POINTER>**, the color of the pointer is changed by using the direction button  $[\triangleleft] [\triangleright]$ . (2 colors: WHITE  $\Leftrightarrow$  BLACK) (Initial setting : <WHITE>)

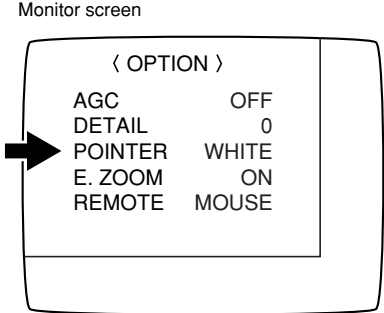

### **Electronic zoom ON/OFF selection**

 $\cdot$  Menu sequence <MAIN MENU>  $\rightarrow$  <OPTION>  $\rightarrow$  <E. ZOOM>

The ON/OFF status of the electronic zoom can be changed. (Initial setting : <ON>)

Monitor screen

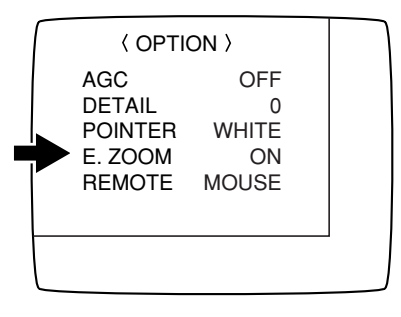

## **Remote setting**

 $\cdot$  Menu sequence <MAIN MENU>  $\rightarrow$  <OPTION>  $\rightarrow$  <REMOTE>

Select which equipment, the mouse <MOUSE> or the PC <PC>, should be used for controlling the Presenter. (Initial setting : <MOUSE>)

**Note:** The setting becomes effective upon closing the OSD menu. It is not yet effective as of selection.

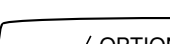

Monitor screen

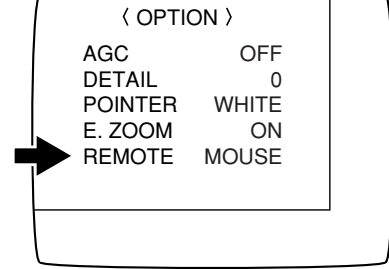

## **Selection of preset No. and move No. <MEMORY>**

 $\cdot$  Menu sequence <MAIN MENU>  $\rightarrow$  <MEMORY>  $\rightarrow$  <PRESET NUM.>

Select the No. in which you want to save the operation status of the Presenter in PRESET.

#### Monitor screen

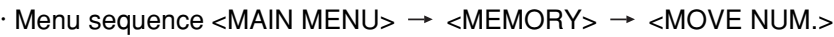

Select the No. from which you want to call the operation status of the Presenter in MOVE.

Reference Page  $\vert \hspace{8pt} \cdot \hspace{8pt}$  About the preset and

move operation **P.25** 

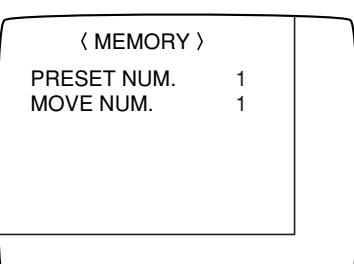

## **9. RS-232C SPECIFICATIONS**

The Presenter can be controlled by a PC connected to the Presenter through the RS-232C terminal **[RS-232C].**

## **Setting up**

(1) Open the OSD menu, select the <PC> setting by opening <MENU>  $\rightarrow$  <OPTION>  $\rightarrow$  <REMOTE> in this order, and close the Menu screen.

**Note:** Upon selection, the mouse is no longer operable.

(2) Connect the Presenter to a PC with an RS-232C connection cable.

**Note:** When using an RS-232C cable available in the market, make sure of the connection shown the next page.

- **Note:** To protect the Presenter and the PC, be sure to turn OFF all the power switches of all equipment before connecting.
- (3) Start the PC, and set the communication mode of the RS-232C to the communication mode of the Presenter.

**Note:** For the information how to set the communication mode of the RS-232C, refer to the instruction manual of the PC.

- (4) Start the PC program to operate the Presenter.
- (5) Control through the RS-232C will start.

**Note:** For communication control, be sure to take the above steps for setting.

## **Cable connection**

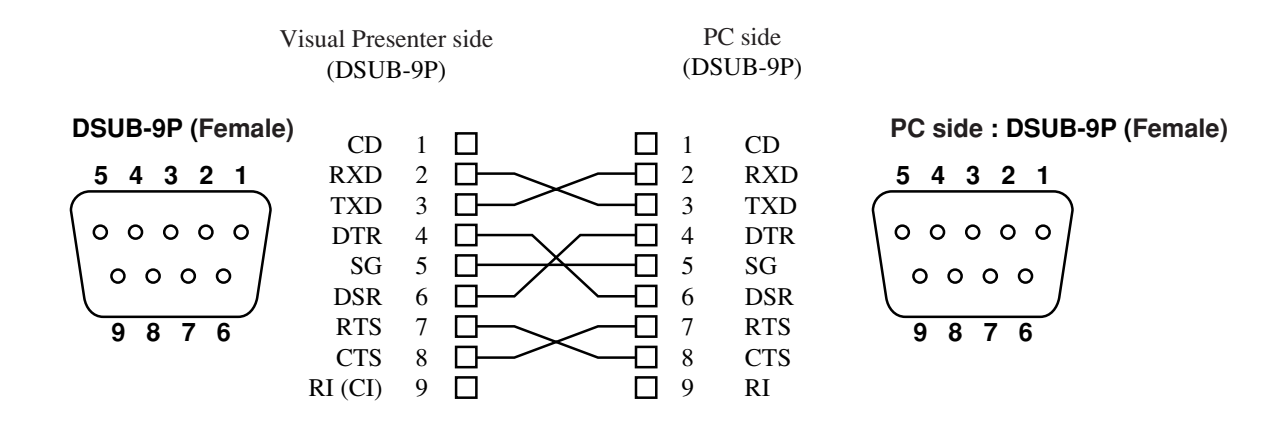

## **RS-232C connector specifications (DSUB-9P)**

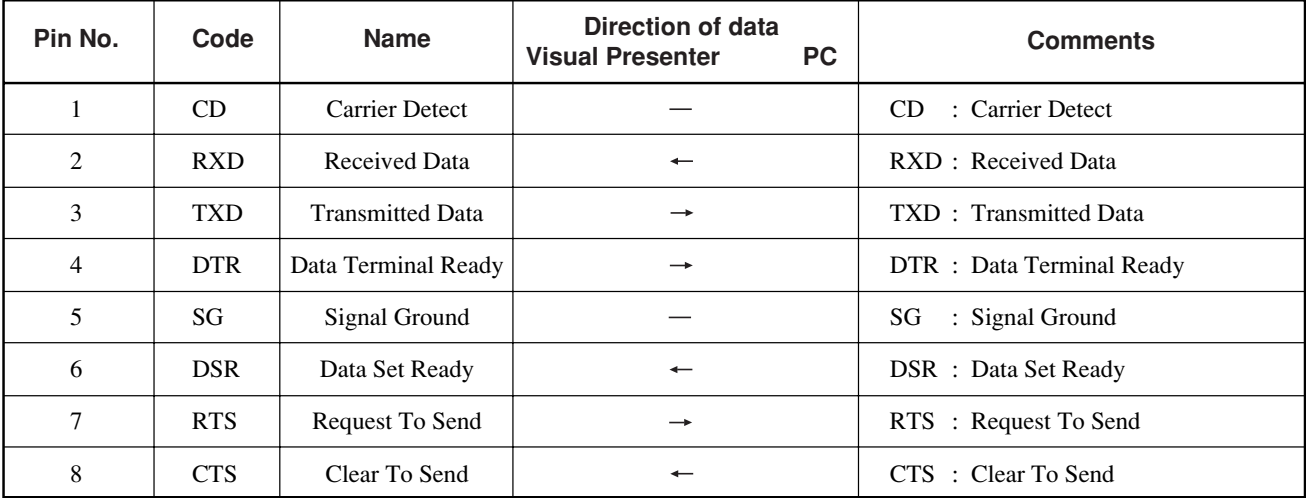

## **Table of the communication commands**

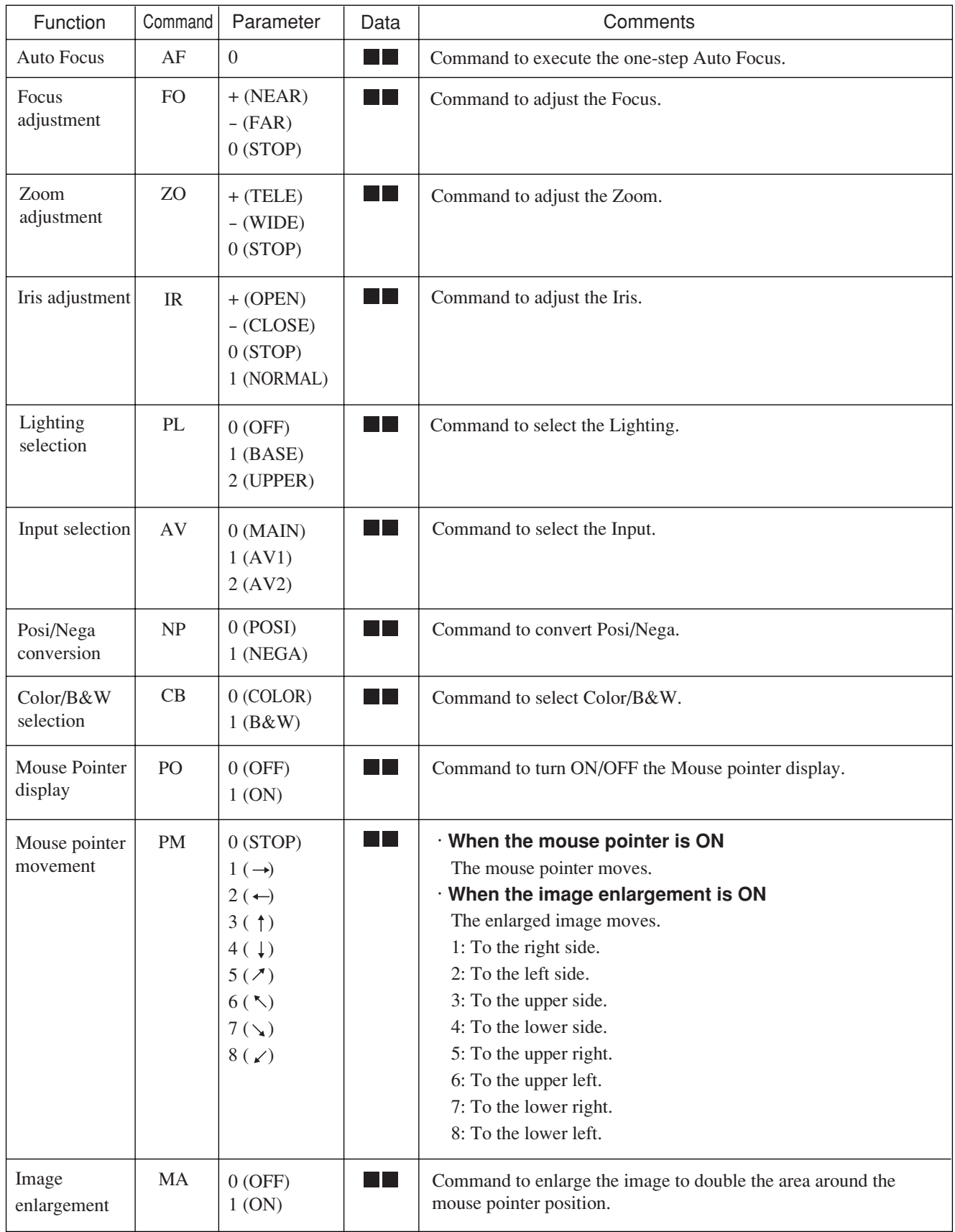

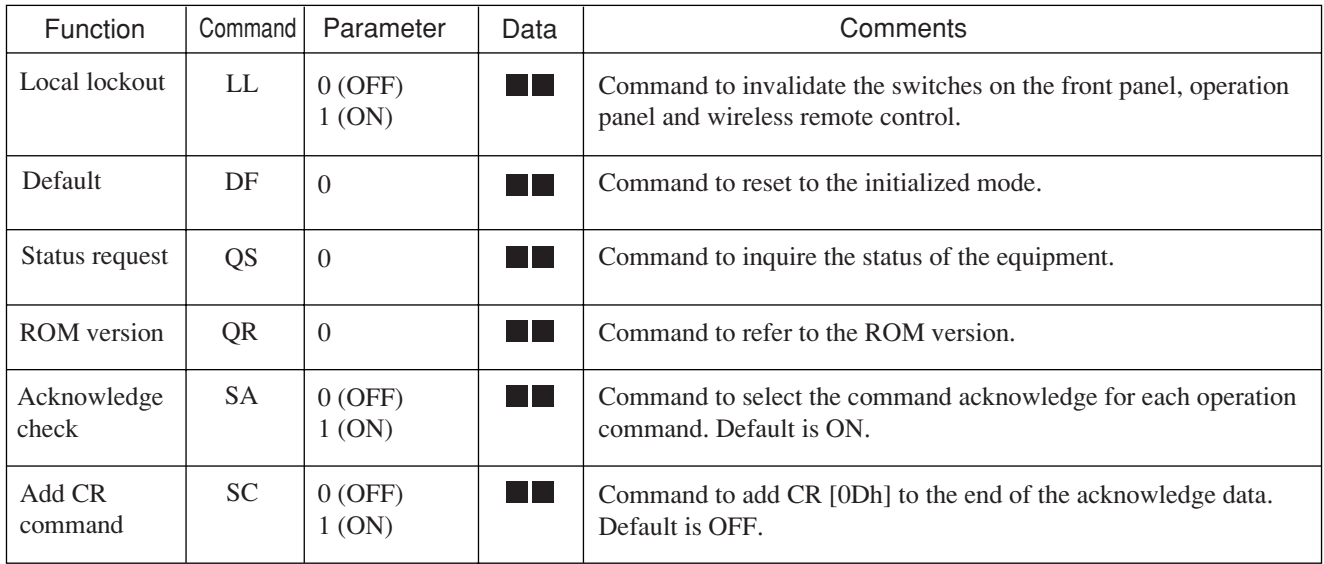

**Note:** " $\blacksquare$ " in the data column means that SPACE [20H] should be transmitted twice.

## **Data format specifications**

This command is executed in the form of 1-command/1 packet. The next command is not accepted until the previous processing is completed.

- · The communication command always starts with STX (Start of Text) [02H], and ends with ETX (END of Text) [03H].
- · If the communication format or command name is wrong, NAK (Negative Acknowledgement) [15H] will be sent from the Presenter as a result of failing to receive correctly.
- · When the communication format is correctly received, the Presenter sends ACK (Normal Acknowledgement) [06H].

#### ● Transmission Command (PC → Visual Presenter)

Each operation command is executed in ASCII code, and transmitted in a set of 7 bytes as follows:

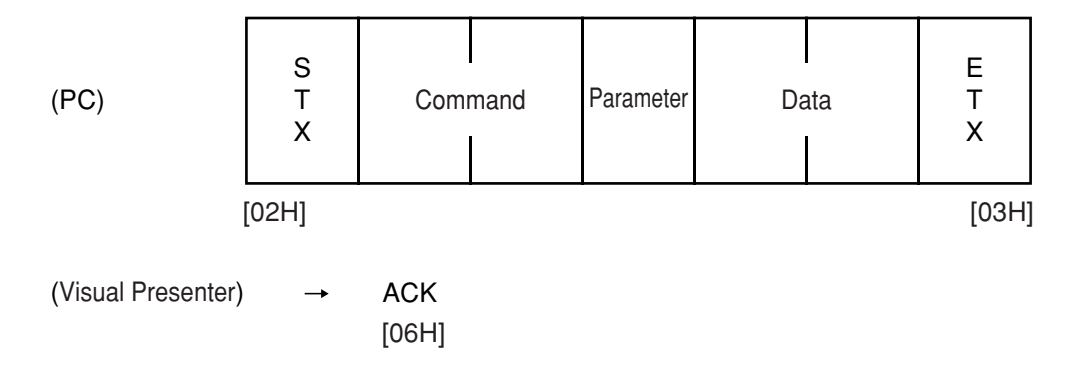

#### ● Response data format (Visual Presenter → PC)

Status request format (Parameter 0)

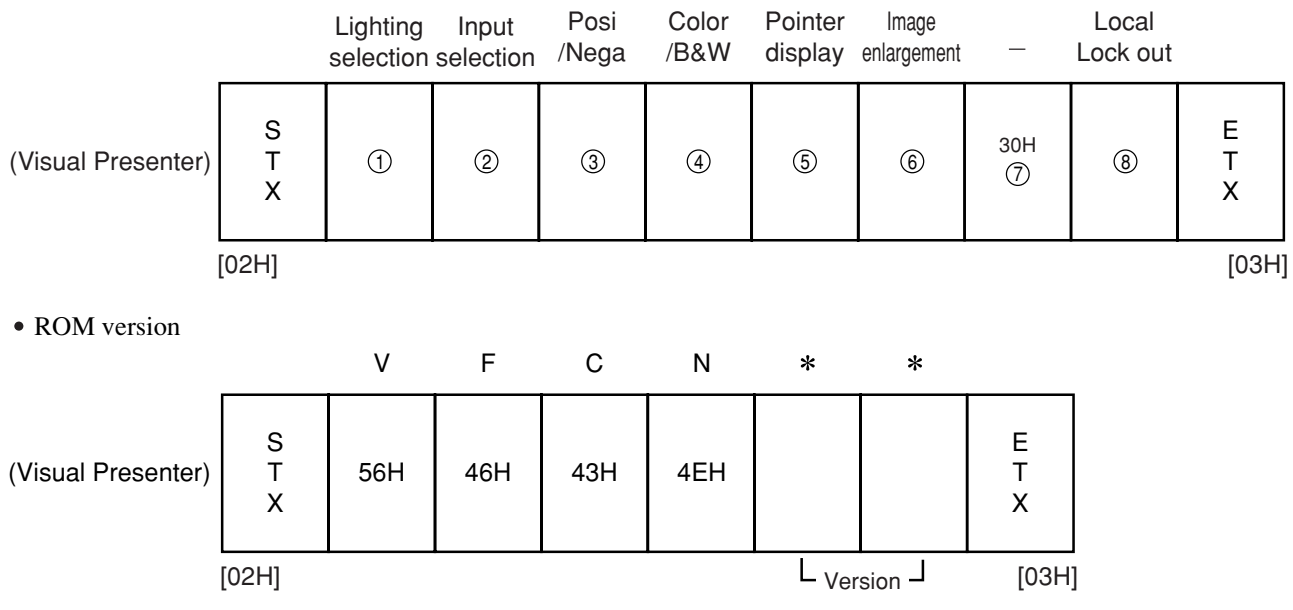

## **Transmission specifications**

- · Full duplex start-stop sync. mode
- · Start bit : 1 bit · Data bit : 8 bits · Stop bit : 1 bit · Parity bit : None · X parameter : None
- · Baud rate (Communication speed) : 9600bps

## **Connection**

If the RS-232C cable is not correctly connected between the Presenter and the PC, no acknowledgement is transmitted. Connect the RS-232C cable correctly, and fix it firmly with the connector set screws before the operation.

## **10. TROUBLESHOOTING HINTS**

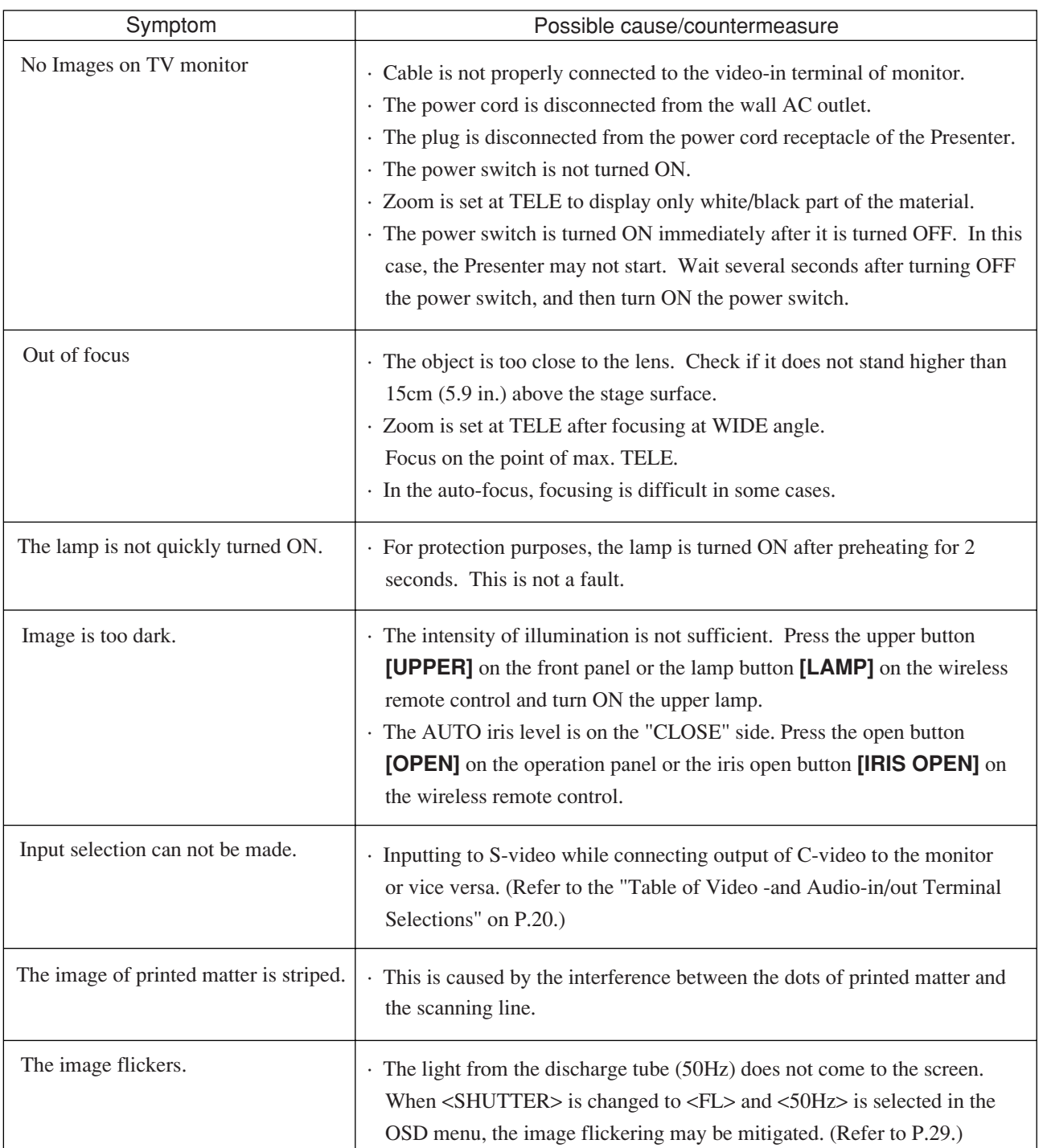

If the trouble still remains after checking the above, consult your dealer or an authorized ELMO service center.

## **Replacement of fluorescent lamp**

The lighting lamps (fluorescent lamps) are expendables. When any of them begins to shimmer or be less bright, replace it.

**Note:** For the replacement of the lamp, consult your dealer from whom you have purchased your Visual Presenter or an authorized ELMO service center.

## **11. SPECIFICATIONS**

#### **General**

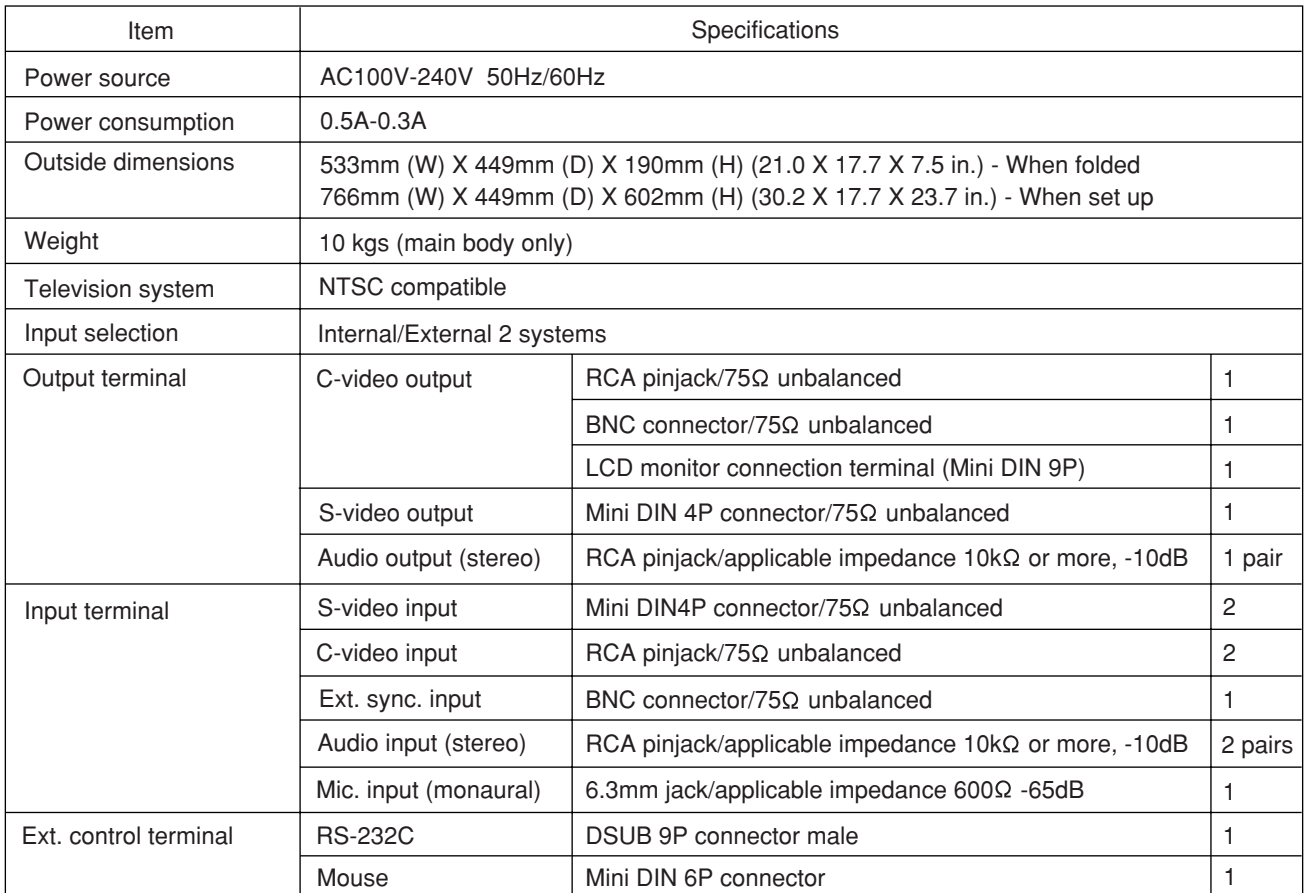

#### **Main camera**

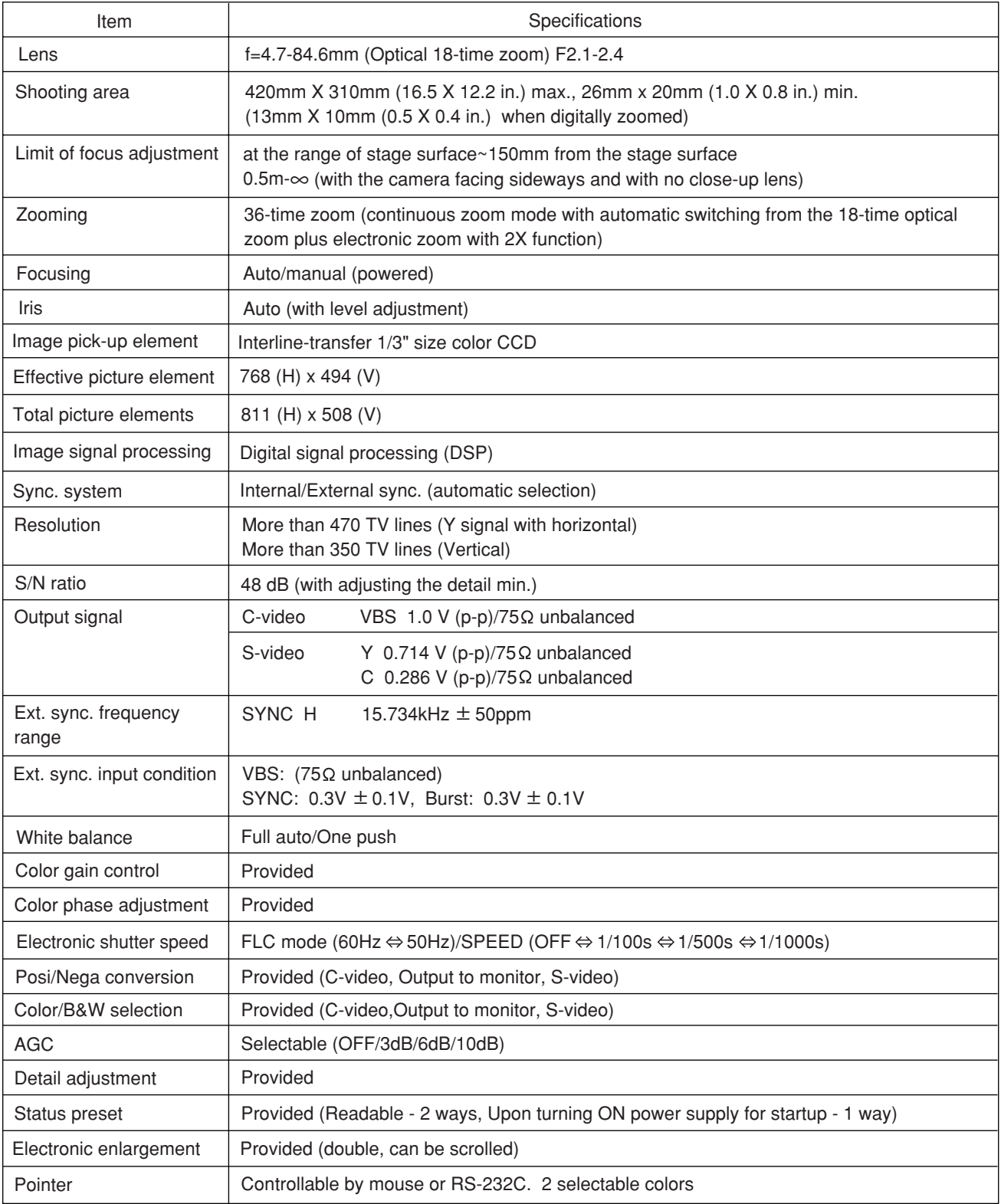

### **Lighting**

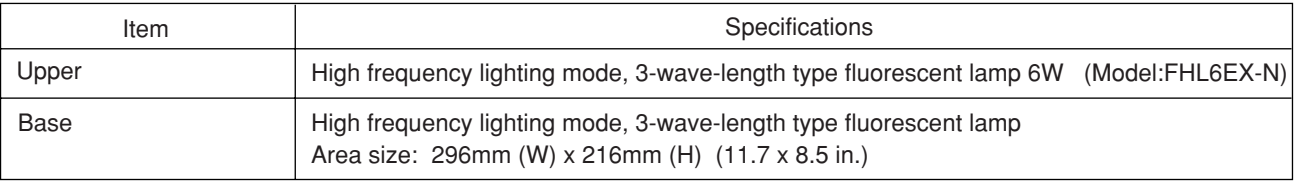

#### **Supplied accessories**

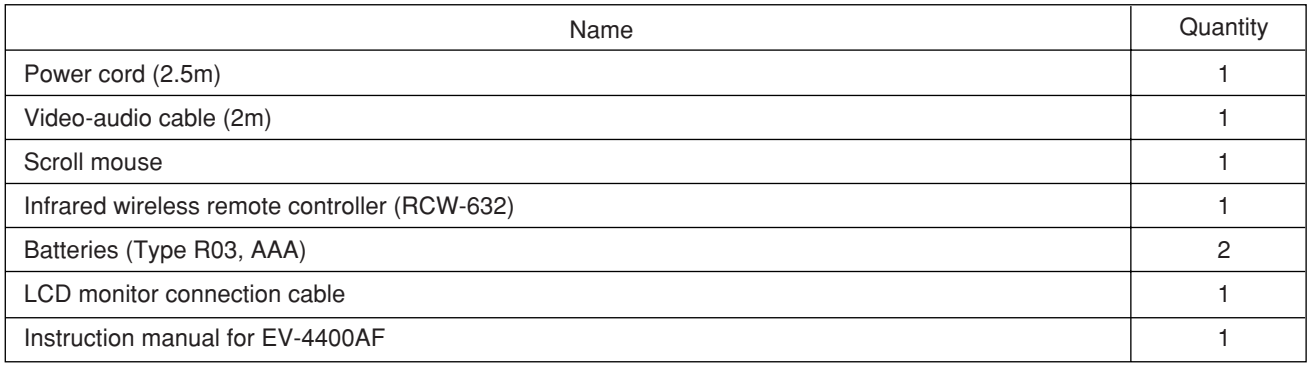

#### **Options**

- · 5" TFT LCD color monitor (Type LM-5011N), LCD monitor bracket (MS-500), preparation projector (MG-600)
- **Note:** For the TRCA pin, use a pin plug conformable to EIAJ RC-6703.

**Note:** The specifications are subject to change without notice.

#### **Trademark Acknowledgements**

ELMO, FOCUSFREE are trademarks of ELMO CO.,Ltd.

## **WARNING:**

■ Unauthorized recording of copyrighted slide films, materials, photographs, etc. may infringe on the rights of copyright owners and be contrary to copyright laws.

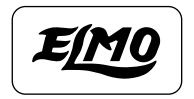

# **ELMO CO., LTD.**

6-14, Meizen-cho, Mizuho-ku, Nagoya, 467-8567, Japan

### OVERSEAS SUBSIDIARY COMPANIES

**U.S.A. ELMO Mfg. Corp.** 1478 Old Country Road, Plainview, NY 11803-5034 Tel:(516)501-1400 Fax:(516)501-0429 E-mail:elmo@elmousa.com web:http://www.elmousa.com **Canada ELMO Canada Mfg. Corp.** 44 West Drive, Brampton, Ontario L6T 3T6 Tel:(905)453-7880 Fax:(905)453-2391 E-mail : info@elmocanada.com web:http://www.elmocanada.com **Germany ELMO (Europe) G.m.b.H** Neanderstr. 18, 40233 Düsseldorf Tel : (0211)376051 Fax : (0211)376630 E-mail : elmoeurope@AOL.com

web : http://www.elmo.de

**Printed in Japan 6X1VFCN02**